# 平成28年度NGSハンズオン講習会 NGS解析基礎

### 2016年7月25日

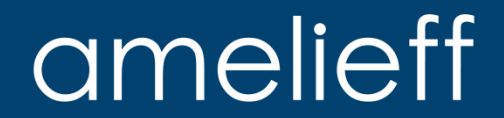

最近のシーケンサ

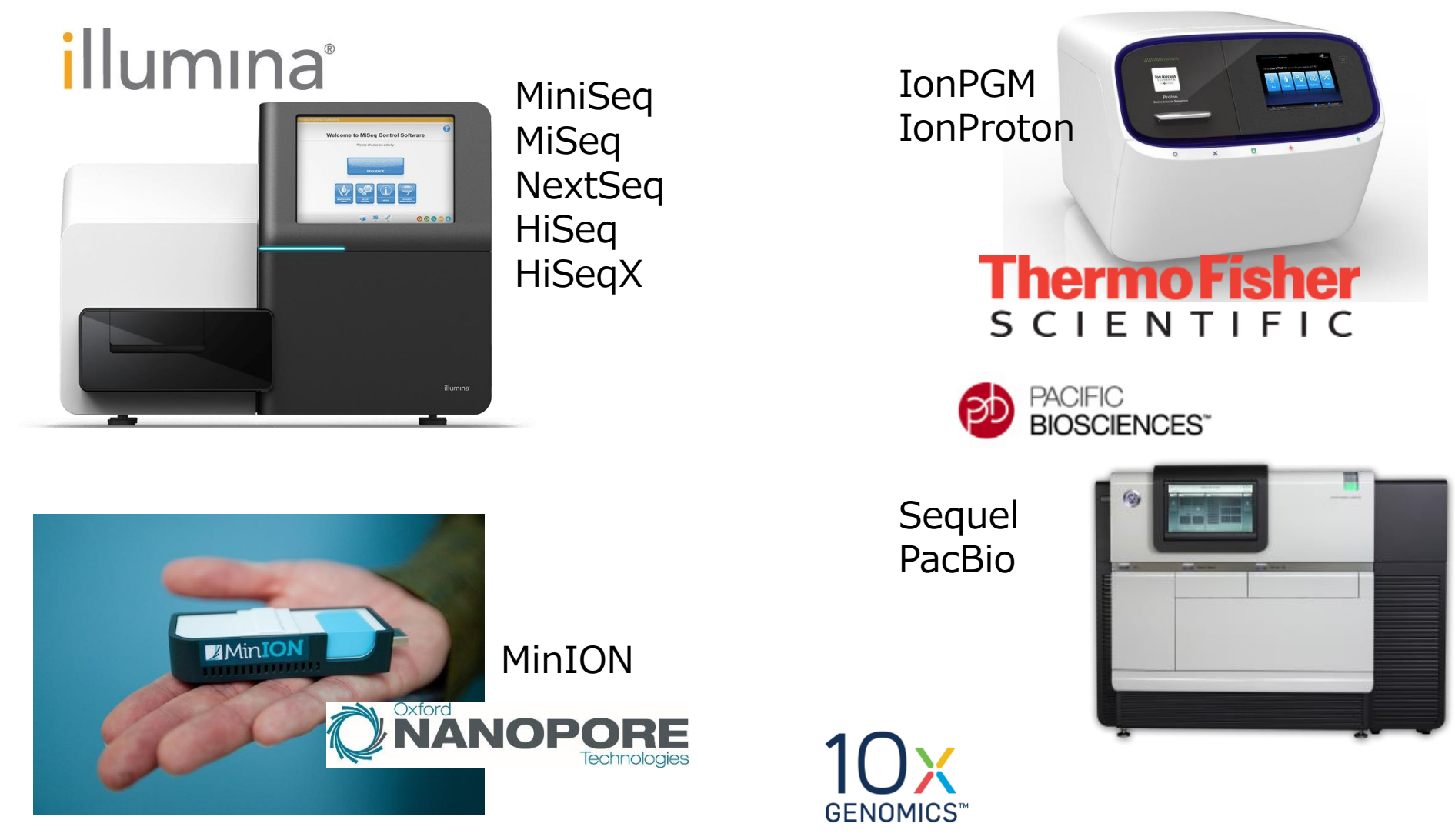

### amelieff

目次

- NGSデータ解析で主に使用するファイル形式
- データの可視化
- データのクオリティチェックとクリーニング
- NGSデータのマッピング
- 【実践!】新しいソフトウェアの導入

#### 資料の見方

\$ pwd

/home/user/analysis/NGShandson

実際に入力するコマンドを、紺枠の四角の中に示します。 コマンドの結果を、紺枠・グレー地の四角の中に示します。

### amelieff

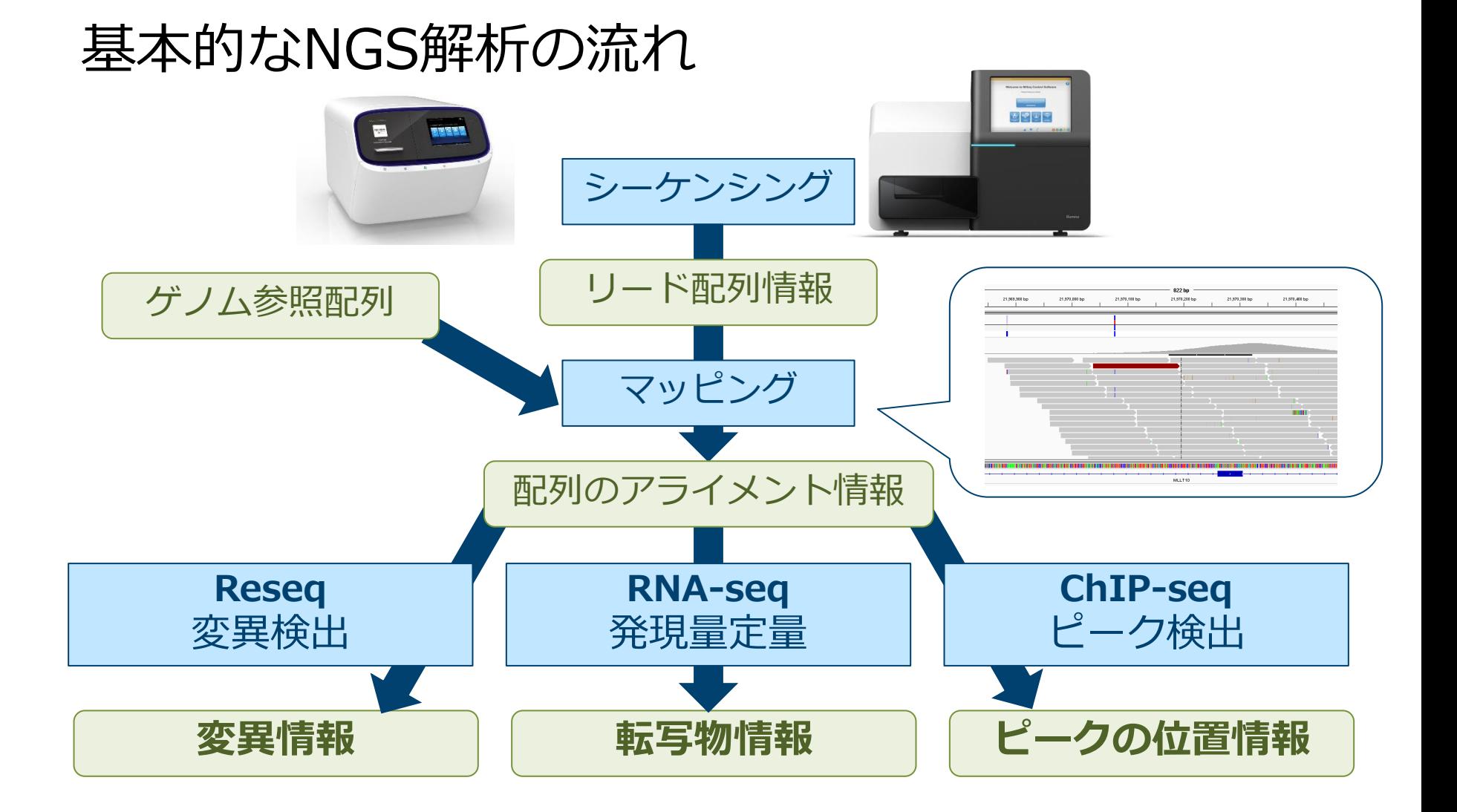

### amelieff

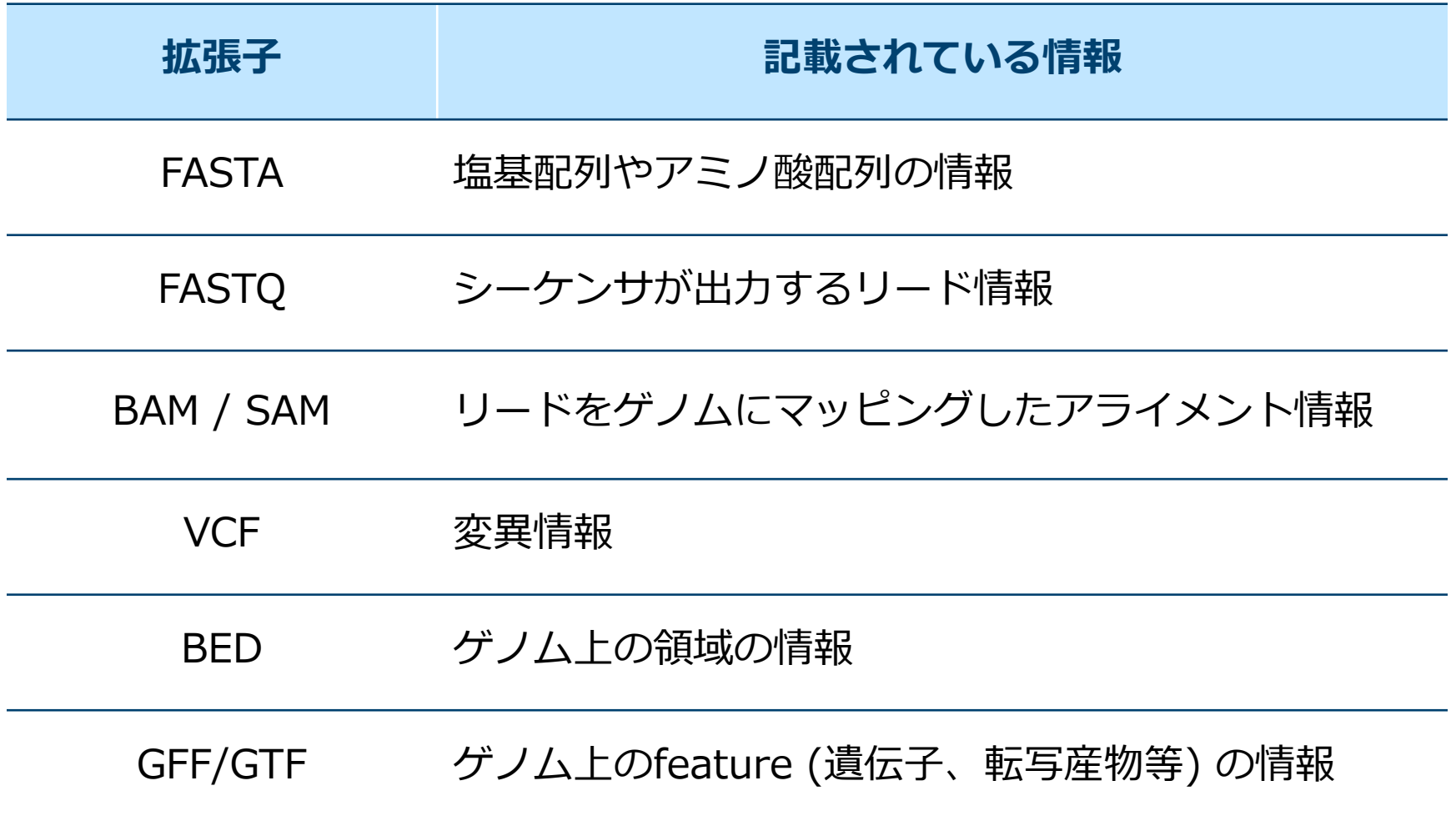

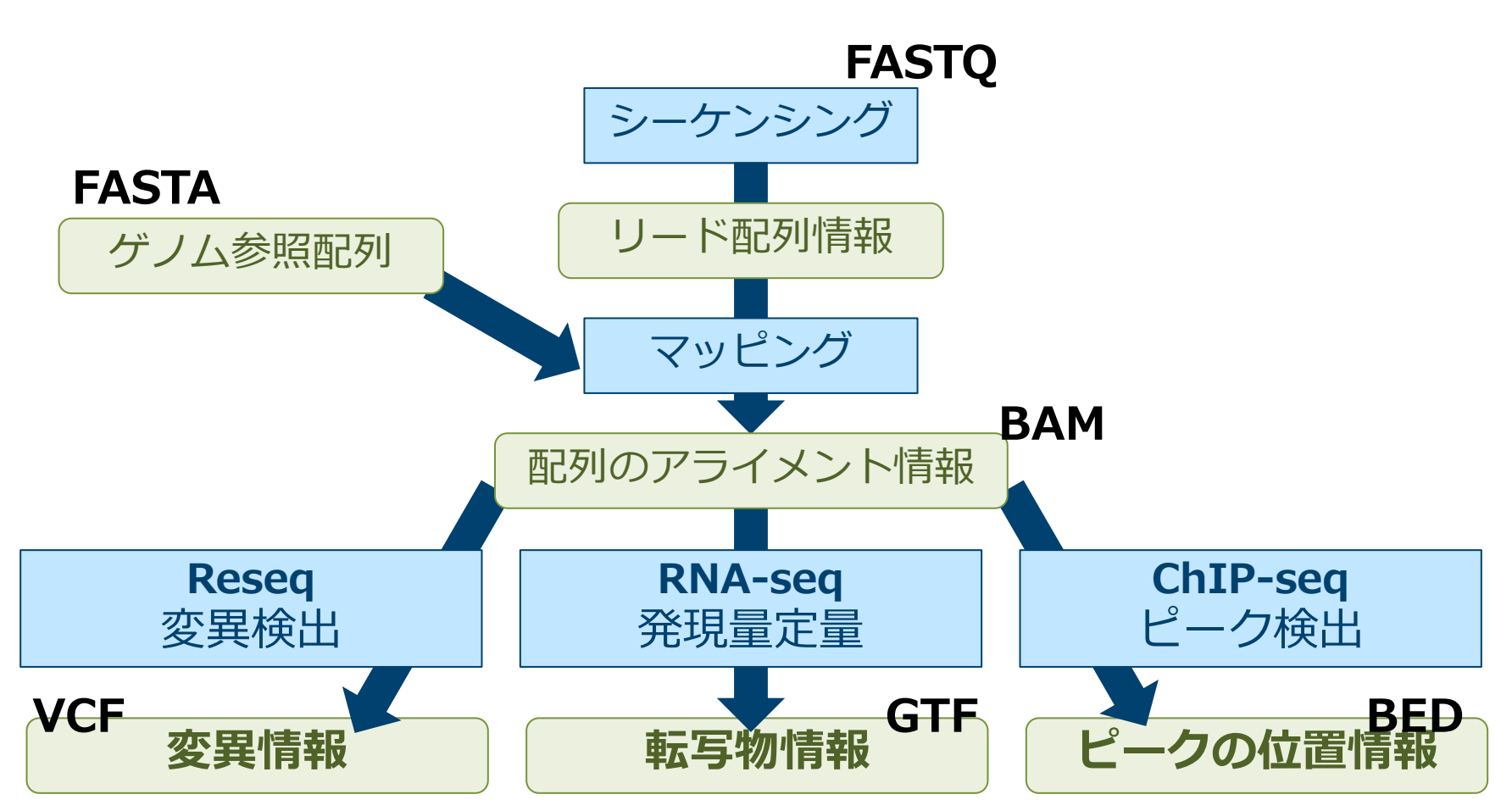

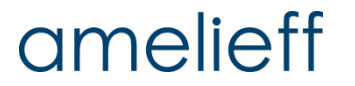

### ■ FASTAファイル

- 塩基やアミノ酸などの**配列の情報**。ここではリファレンスゲノム の塩基配列のfastaについて説明する。
- ヘッダ:「>」から始まる。
- <mark>- データ</mark>:塩基配列。60~80文字で折り返す。
- 拡張子が統一されておらず、.fa、.fasta、.fna、.fasなどが使われてい ることがある。

【例】

\$ less sacCer\_chrI.fa

 $\sum$ 

CCACACCACACCCACACACCCACACACCACACCACACACCACACCACACCCACACACACACATCCTAACA CTACCCTAACACAGCCCTAATCTAACCCTGGCCAACCTGTCTCTCAACTTACCCTCCATTACCCTGCCTC CACTCGTTACCCTGTCCCATTCAACCATACCACTCCGAACCACCATCCATCCCTCTACTTACTACCACTC :

#### **E** FASTQ

- シーケンサーが読んだ**シーケンスの情報**
- 1リードの情報を4行で表したファイル
- 拡張子は fastq または fq

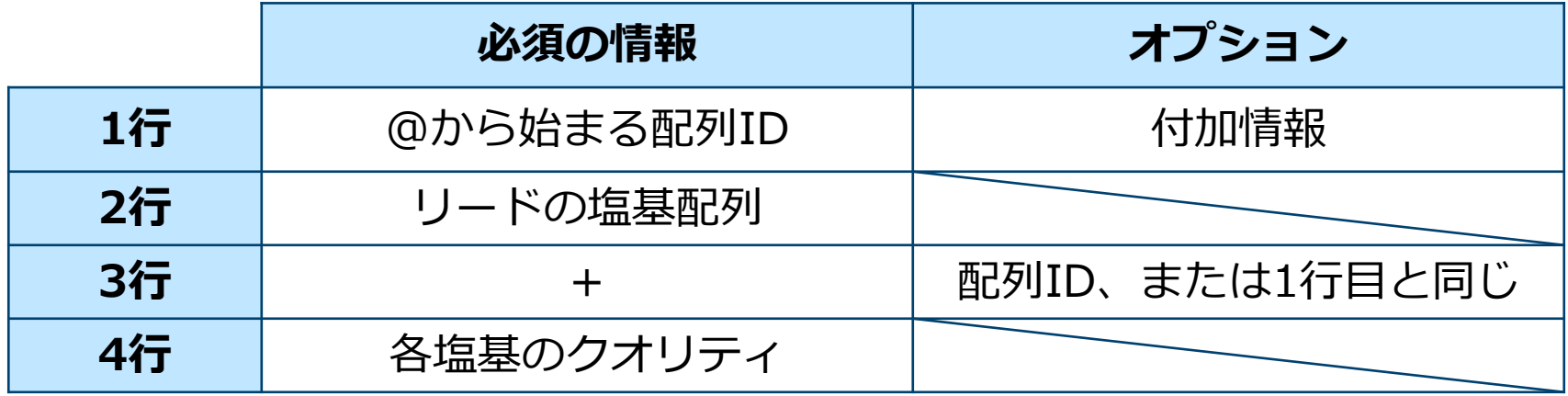

#### FASTQ

- ファイルサイズが大きいため、圧縮されていることが多い。
- GZ …よく使われる圧縮方法。シーケンサから出力されることが多い。
- BZ2 …圧縮・展開に時間がかかるが、高効率な圧縮方法。
- SRA …配列ファイルに特化した圧縮方法。SRA-toolkitで扱う。
- ZIP …一般的によく使われる圧縮方法。

#### **Tips**

ファイルの圧縮・展開コマンドを覚えておくと便利(→P.60、P.70)。

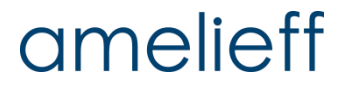

### FASTQ

【例】

\$ less SRR504515\_R1.fastq

:  $\begin{array}{ccc} \cdot \end{array}$ 

- 1 @SRR504515.1 HWI-ST423\_0087:2:1:1183:2098 length=101
- 2 AAANGACGGTTGGTCCTTAAAATTCCATGGATGTAGATCTTATCCCCACACCCAGACTCTAG
- 3 +SRR504515.1 HWI-ST423\_0087:2:1:1183:2098 length=101
- 4 @>?#>ABAA>FFHEHHEHDHHGHAHFGFDGGFGEFGE=F<D@BCA5DCB=A:@BB#######
- 1 @SRR504515.2 HWI-ST423\_0087:2:1:1192:2129 length=101
- 2 TGGNTAGCTGAGCTTGGTGCTGTAGACTAAAGCACATTCCTTCATGGCAAATCACTTACAGT
- 3 +SRR504515.2 HWI-ST423\_0087:2:1:1192:2129 length=101
- 4 >>=#7<<88>?CDCDBC6ADDCBBDC9DD4C@+@0:7=97\*@@?##################

#### FASTQ

– FASTQのクオリティは「記号のASCIIコード - 33」と対応する

【例】クオリティ値:? → 実際のクオリティ: 63 - 33 = 30

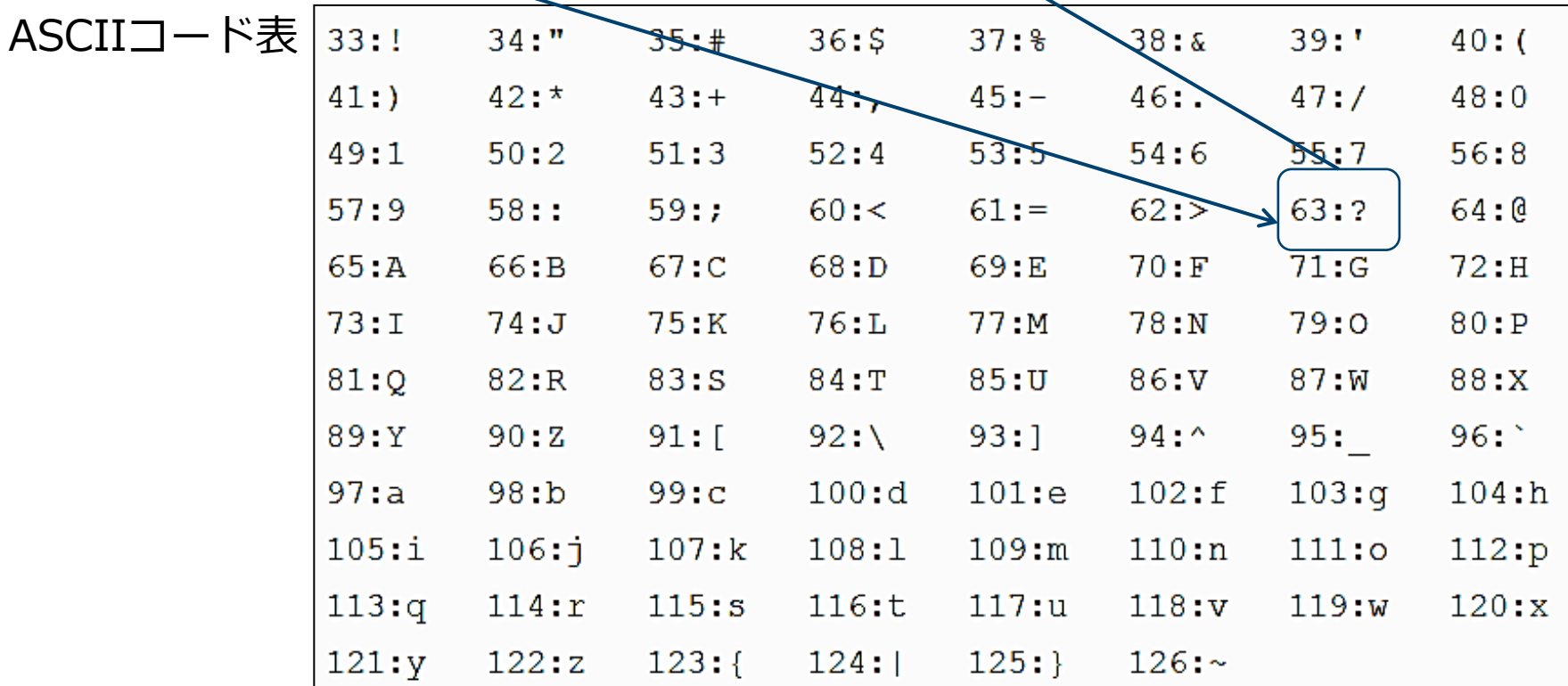

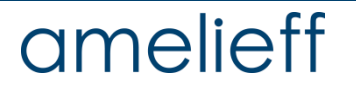

- **E** FASTQ
	- $-P = 10-Q/10$
	- $Q = -10 log10(P)$

Q score =30 のとき エラー率 = 0.00100

ASCII BASE=33 Illumina, Ion Torrent, PacBio and Sanger

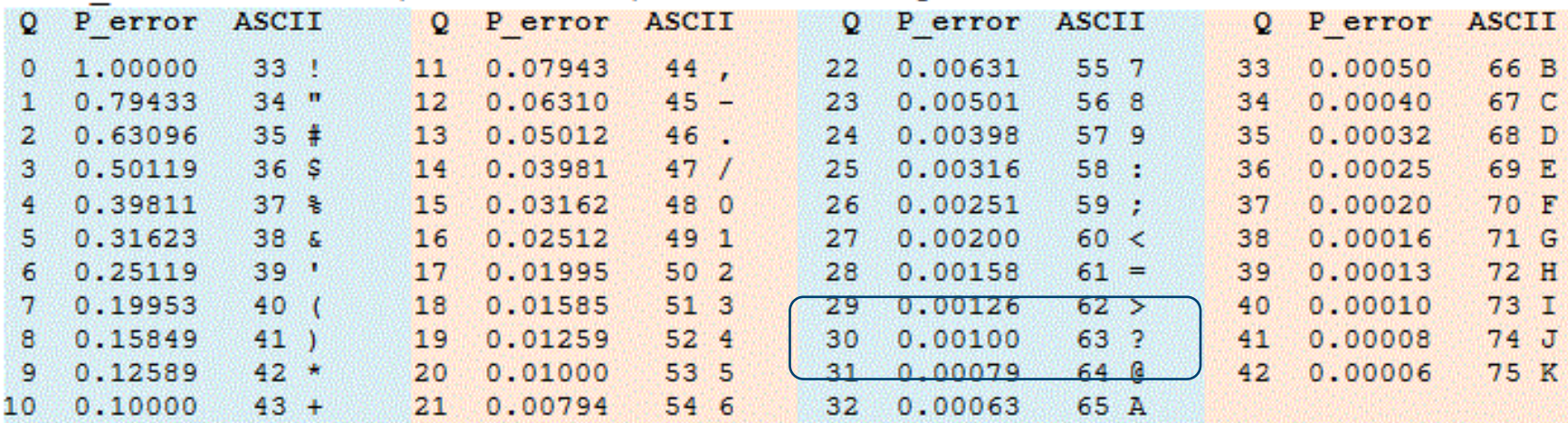

- SAM / BAM
	- リードをゲノムにマッピングした**アライメント情報**。

SAM 「テキストデータ

BAM ISAMを圧縮したバイナリデータ

- 相互変換には主に SAMtools というソフトを使用する。
- samからbam (-b: bamとして出力)
- \$ samtools view –b *sam* > *bam*
- bamからsam (-h: ヘッダ付きで出力)
- \$ samtools view –h *bam* > *sam*

#### ■ SAMファイルの中身

- ヘッダ行:@から始まる。
- データ行:タブ区切りで、1行に1リードの情報が記載されている。

#### 【例】

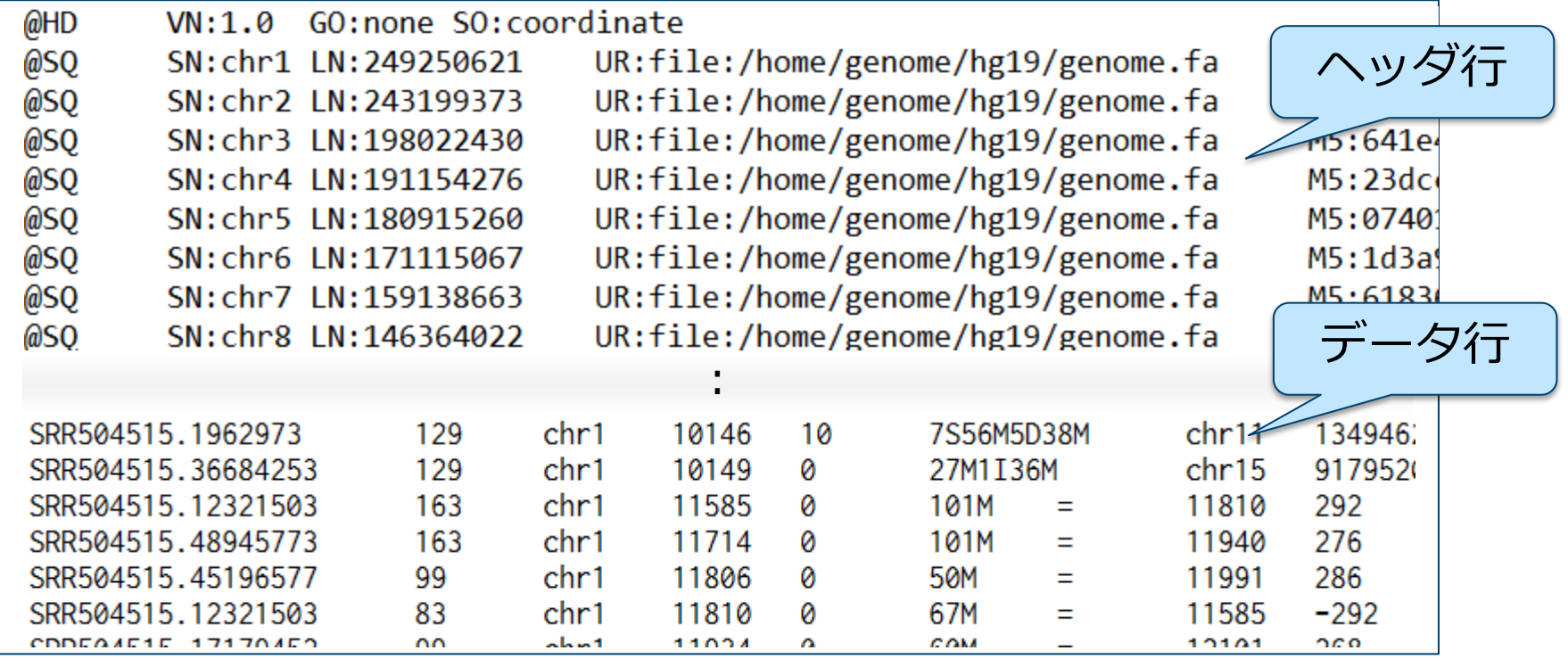

NGSデータ解析で主に使用するファイル形式

### ■ SAMファイルの中身 – データ行:最初の11列は必須。

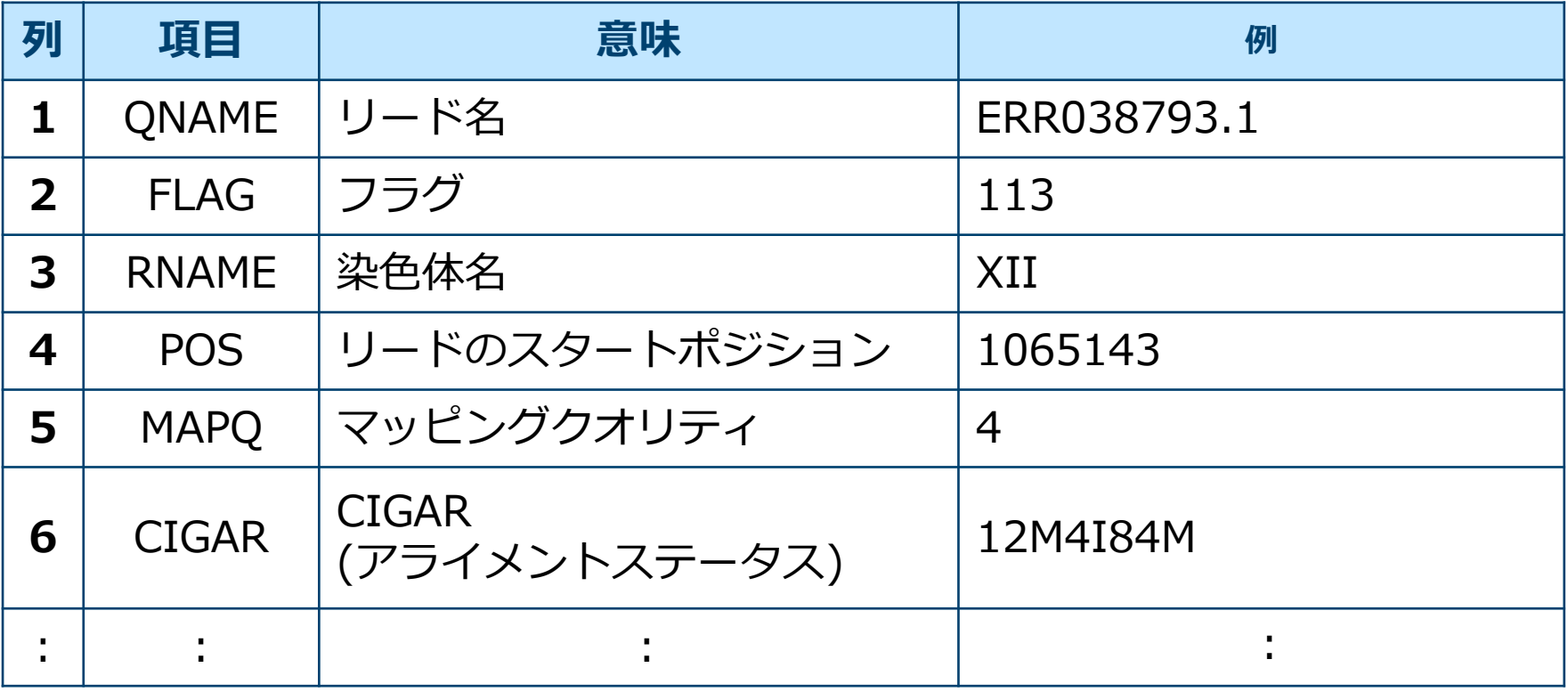

### ■ SAMファイルの中身 – データ行:最初の11列は必須。

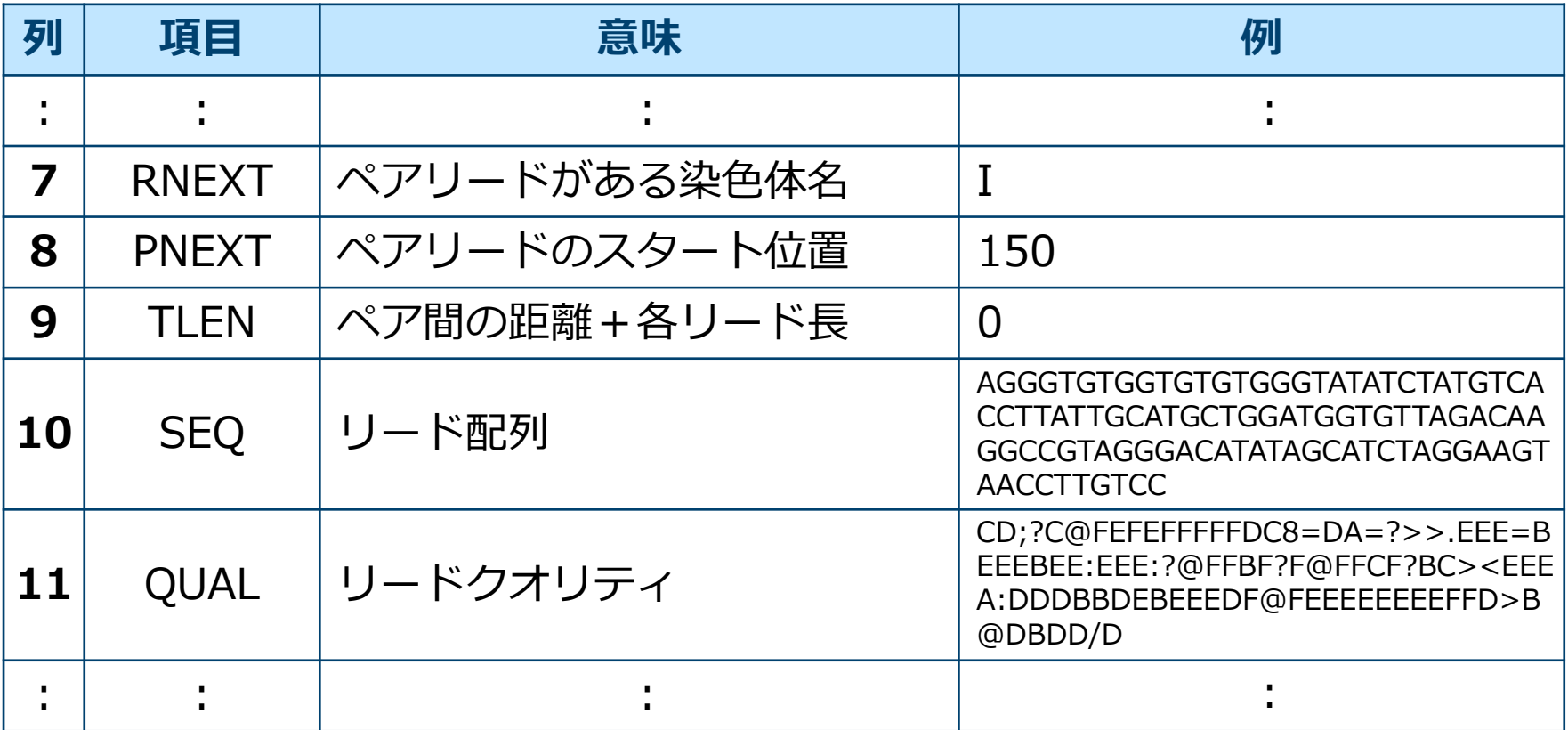

### ■ SAMファイルの中身

### フラグ自動計算:https://broadinstitute.github.io/picard/explain-flags.html

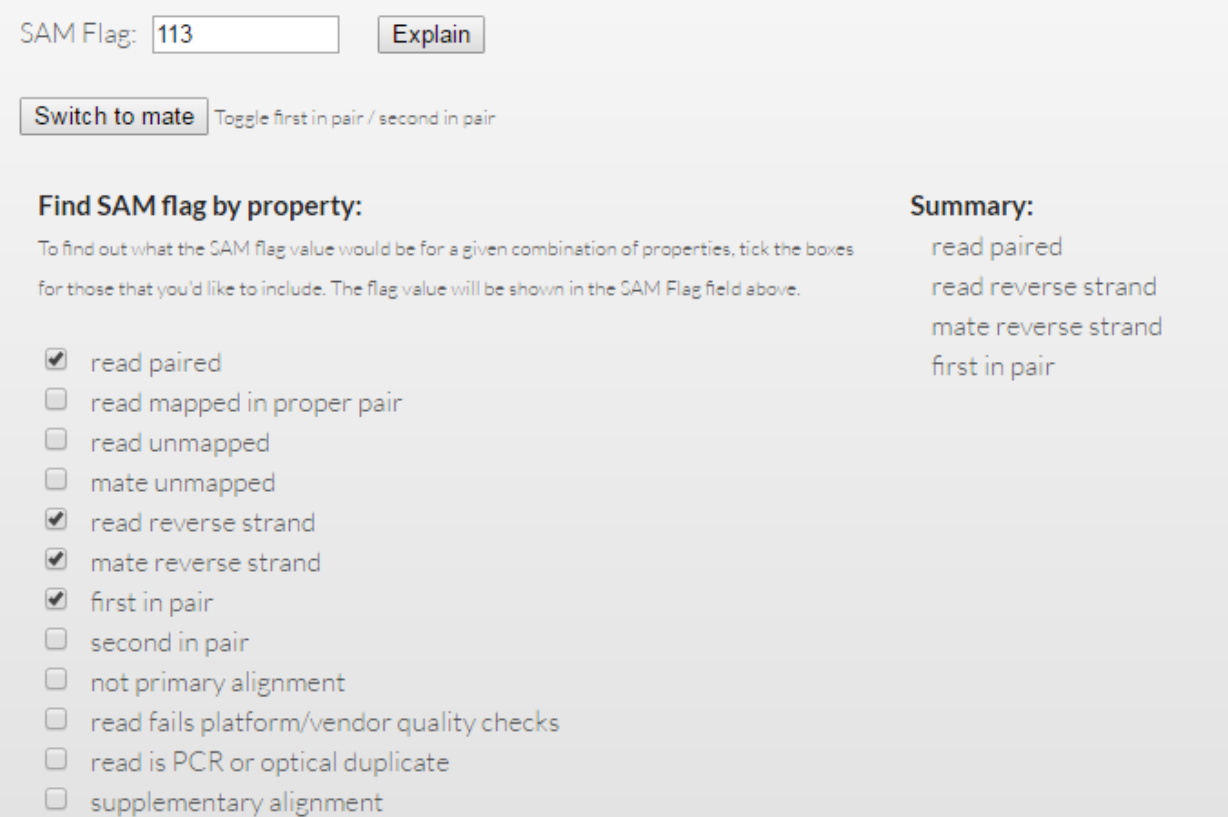

### ■ VCFファイル

- ゲノム上の変異の情報。
- ヘッダ行:「#」で始まる。

### 【例】

 $\#$ fileformat=VCFv4.1 ヘッダ行 ##FILTER=<ID=HARD TO VALIDATE, Description="MQ0 >= 4 && ((MQ0 / (1.0 \* DP))  $\#$ FILTER=<ID=HRUN, Description="HRun > 5"> ##FILTER=<ID=LowCoverage,Description="DP < 10"> ##FILTER=<ID=LowOD.Description="OD < 1.5">  $\#$ FILTER=<ID=LowQual,Description="QUAL >= 30.0 && QUAL < 50.0"> ##FILTER=<ID=SnpCluster,Description="SNPs found in clusters"> ##FILTER=<ID=StrandBias,Description="SB > -0.1">  $\#$ FILTER=<ID=VeryLowQual,Description="QUAL < 30.0">  $\#$ FORMAT=<ID=AD,Number=.,Type=Integer,Description="Allelic depths for the ref and alt all ##FORMAT=<ID=DP,Number=1,Type=Integer,Description="Approximate read depth (reads with MQ= ##FORMAT=<ID=GQ,Number=1,Type=Float,Description="Genotype Quality"> ##FORMAT=<ID=GT,Number=1,Type=String,Description="Genotype"> ##FORMAT=<ID=PL,Number=G,Type=Integer,Description="Normalized, Phred-scaled likelihoods f ##INFO=<ID=AC,Number=A,Type=Integer,Description="Allele count in genotypes, for each ALT  $\text{HHINFO} \leq \text{TD} = \Delta F$ . Number=A. Type=Float. Description="Allele Frequency, for each ALT allele, in :

#### ■ VCFファイル

### - ゲノム上の変異の情報。

- データ行:1行に1変異の情報が、タブ区切りで記載されている。 【例】

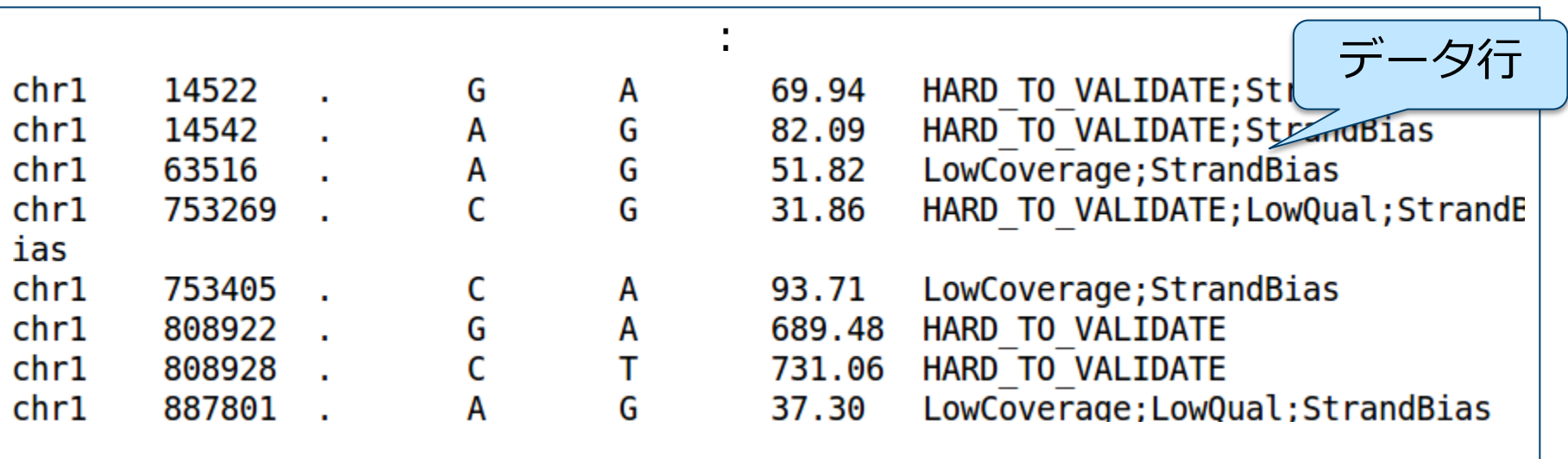

#### ■ VCFファイル

- ゲノム上の変異の情報。

- データ行:1行に1変異の情報が、タブ区切りで記載されている。

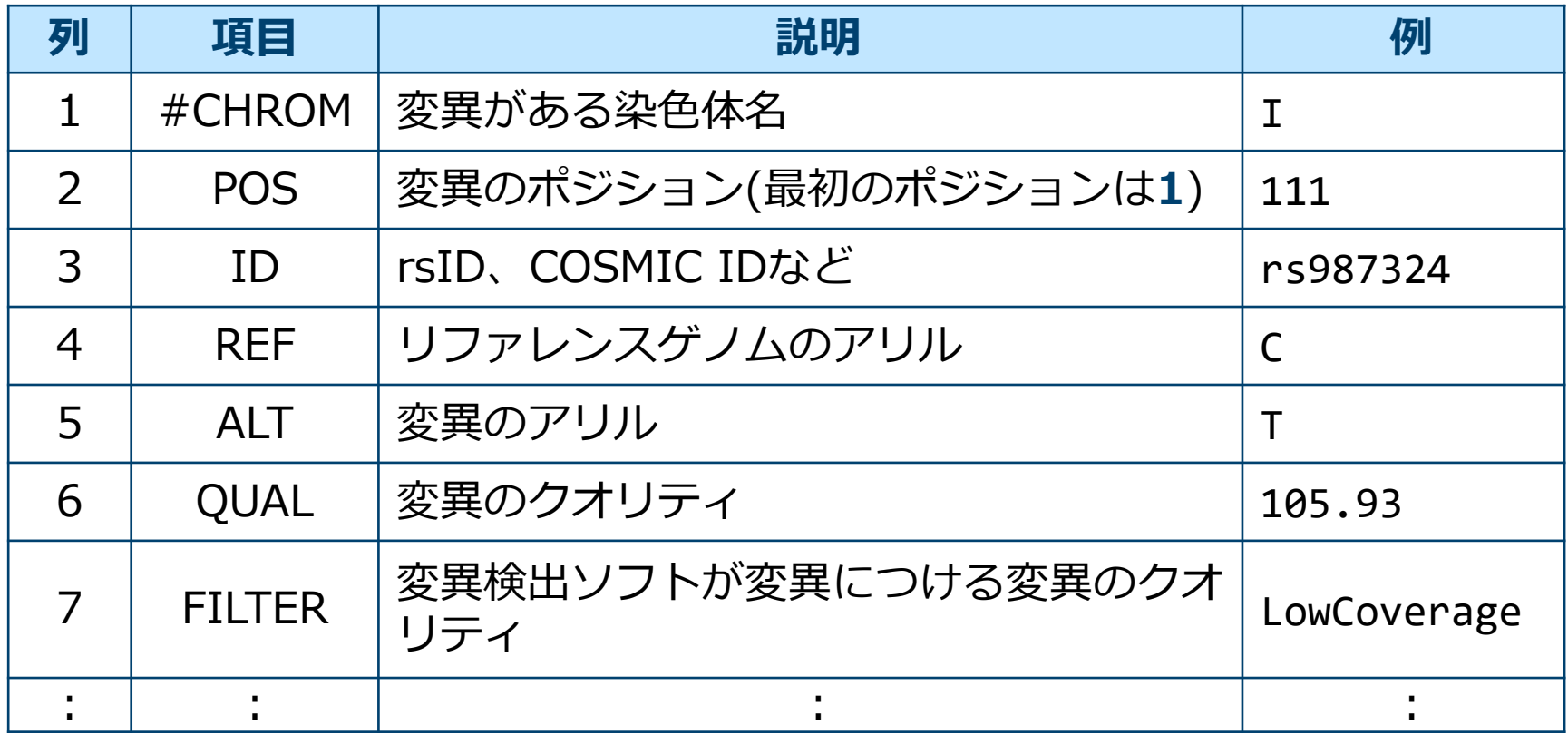

#### ■ VCFファイル

- ゲノム上の変異の情報。

- データ行:1行に1変異の情報が、タブ区切りで記載されている。

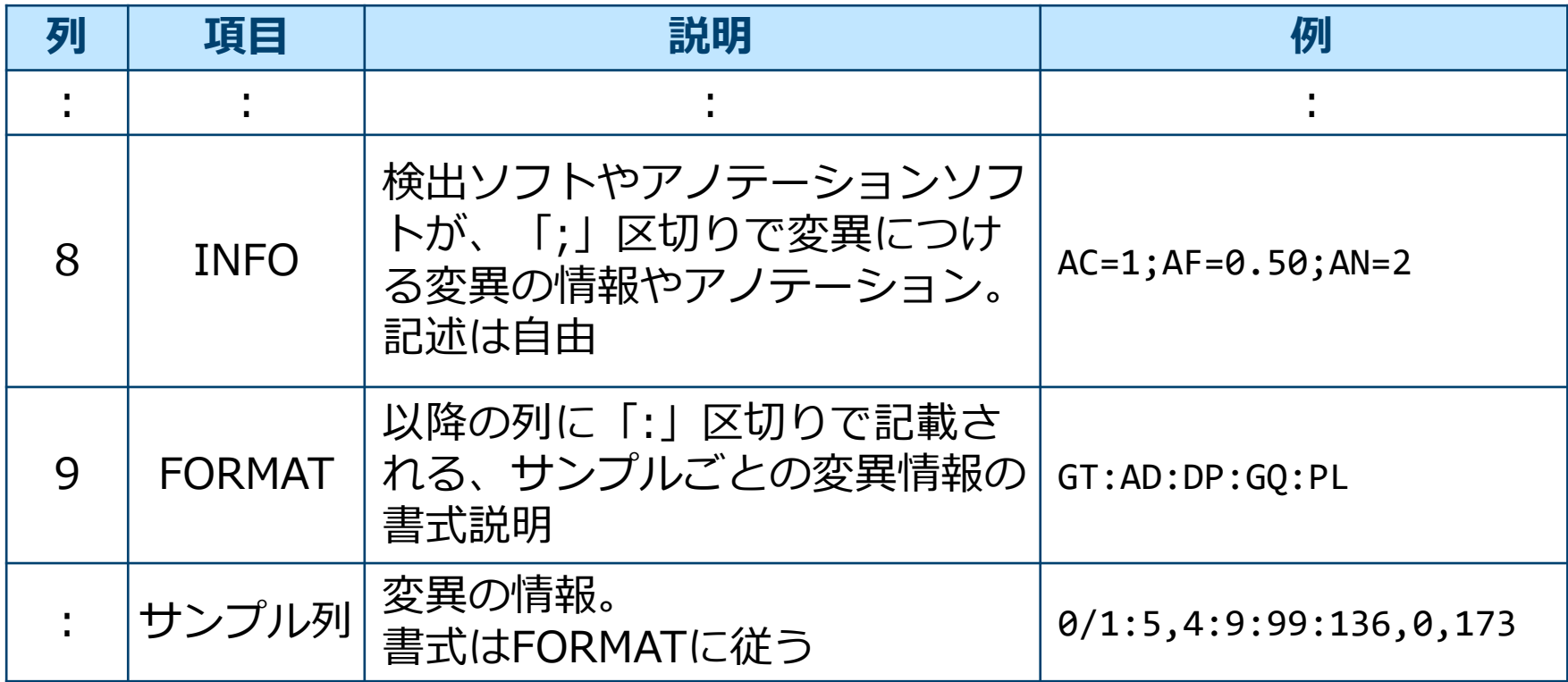

### ■ BEDファイル

- ゲノム上の**領域の情報**。
- ChIP-seqで検出されたピークを表したり、exome-seq、target-seqな どで解析範囲を指定するために用いられる

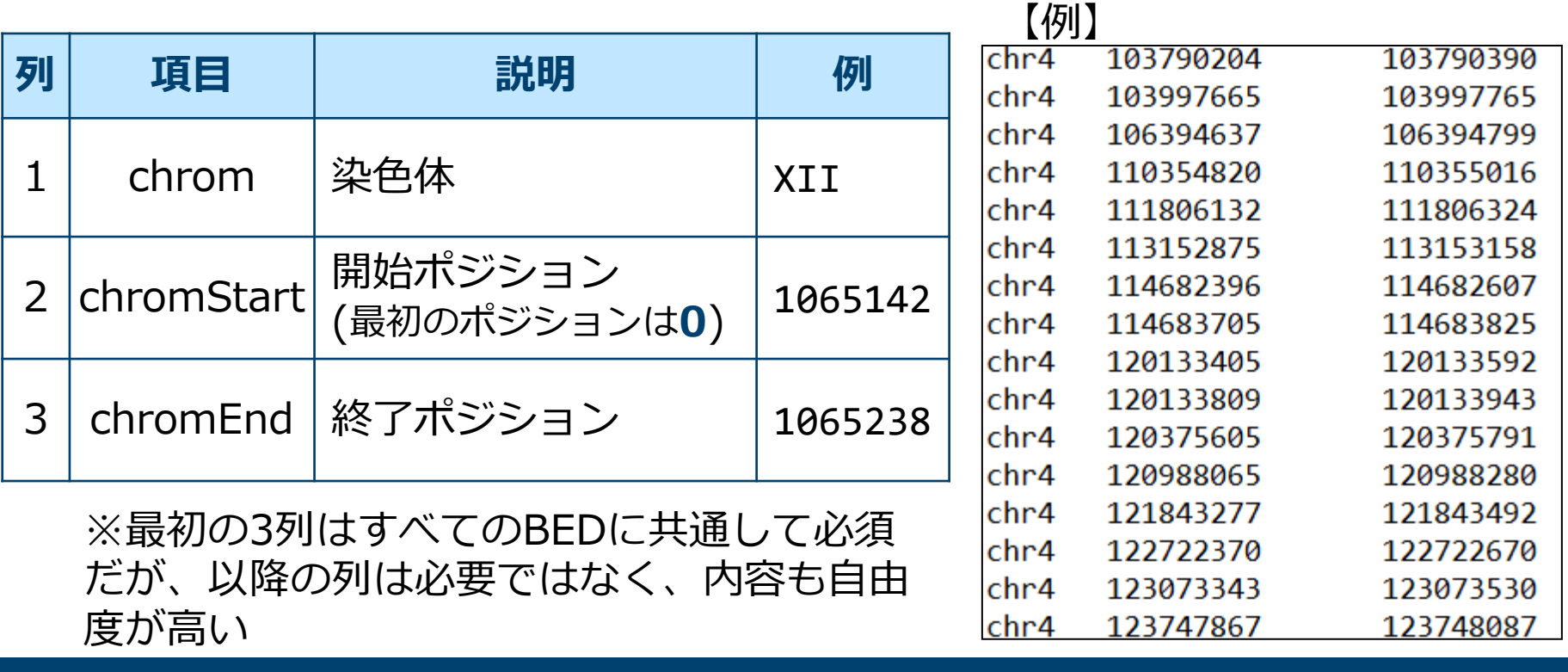

### ■ GFF/GTFファイル

- ゲノム上の **feature の情報**。
- 遺伝子や転写産物などの情報を記載するために使用する。RNA-seqで は、既知転写産物情報がマッピング精度向上のため使用されたり、発 現している転写産物情報をGTF形式にすることがある。 【例】

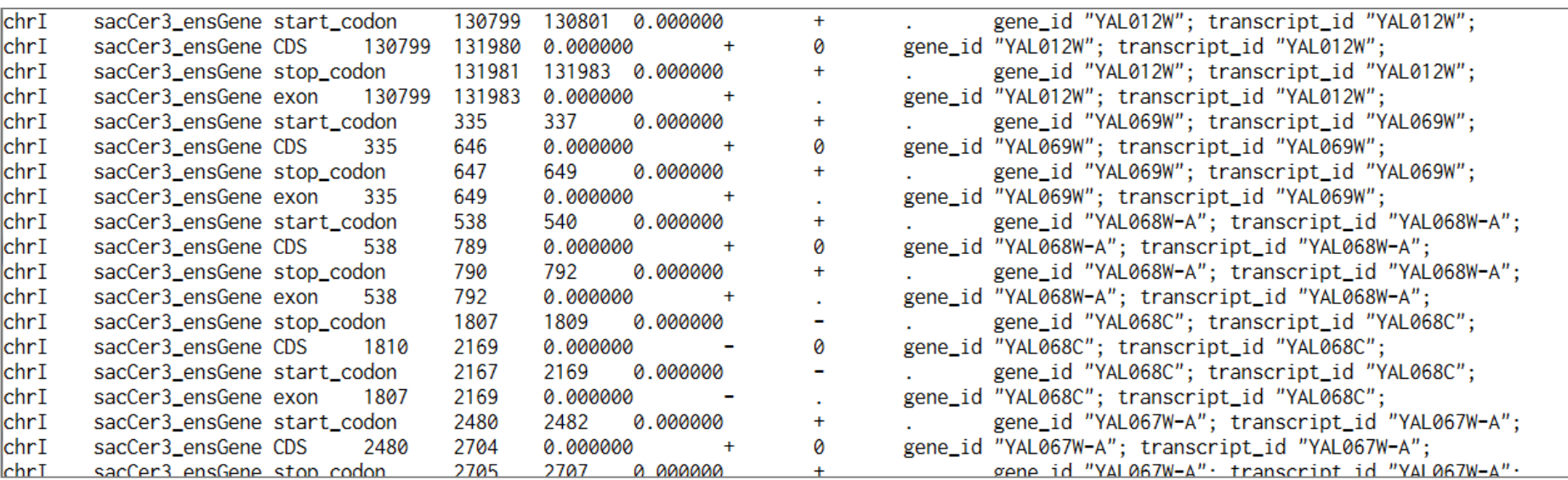

### ■ GFF/GTFファイル

- ゲノム上の **feature の情報**。
- 遺伝子や転写産物などの情報を記載するために使用する。RNA-seqで は、既知転写産物情報がマッピング精度向上のため使用されたり、発 現している転写産物情報をGTF形式にすることがある。

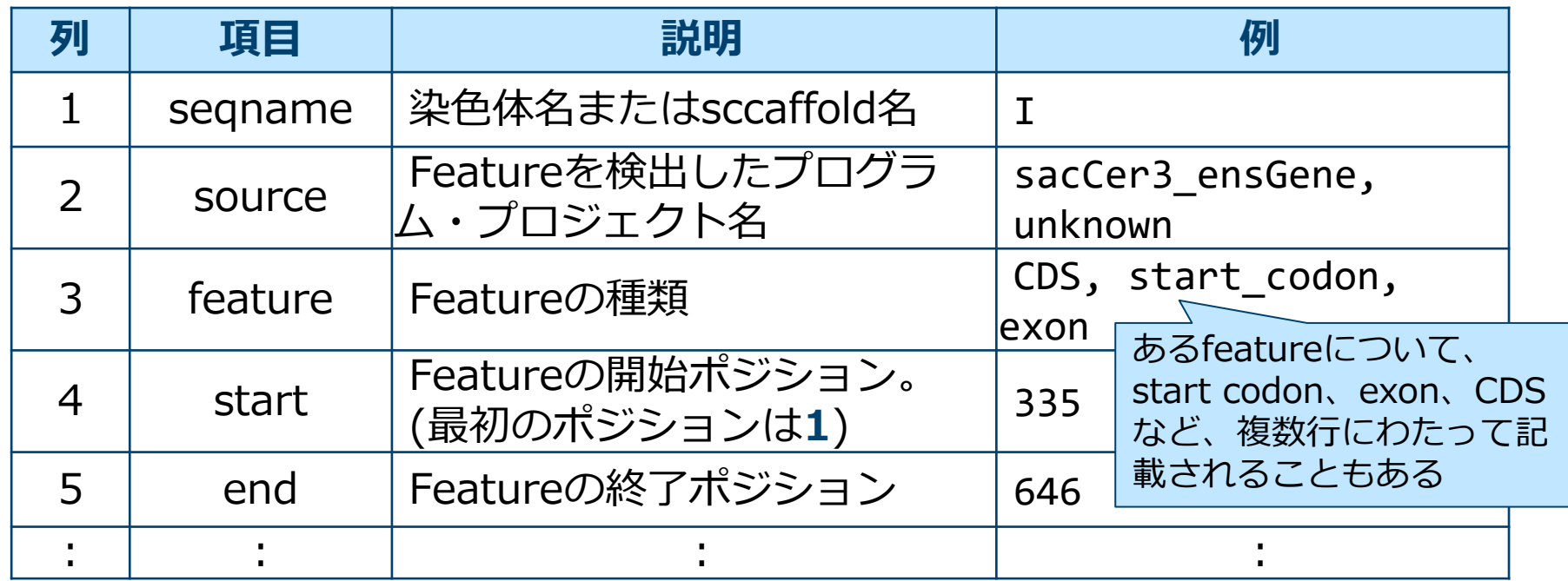

### ■ GFF/GTFファイル

- ゲノム上の **feature の情報**。
- 遺伝子や転写産物などの情報を記載するために使用する。RNA-seqで は、既知転写産物情報がマッピング精度向上のため使用されたり、発 現している転写産物情報をGTF形式にすることがある。

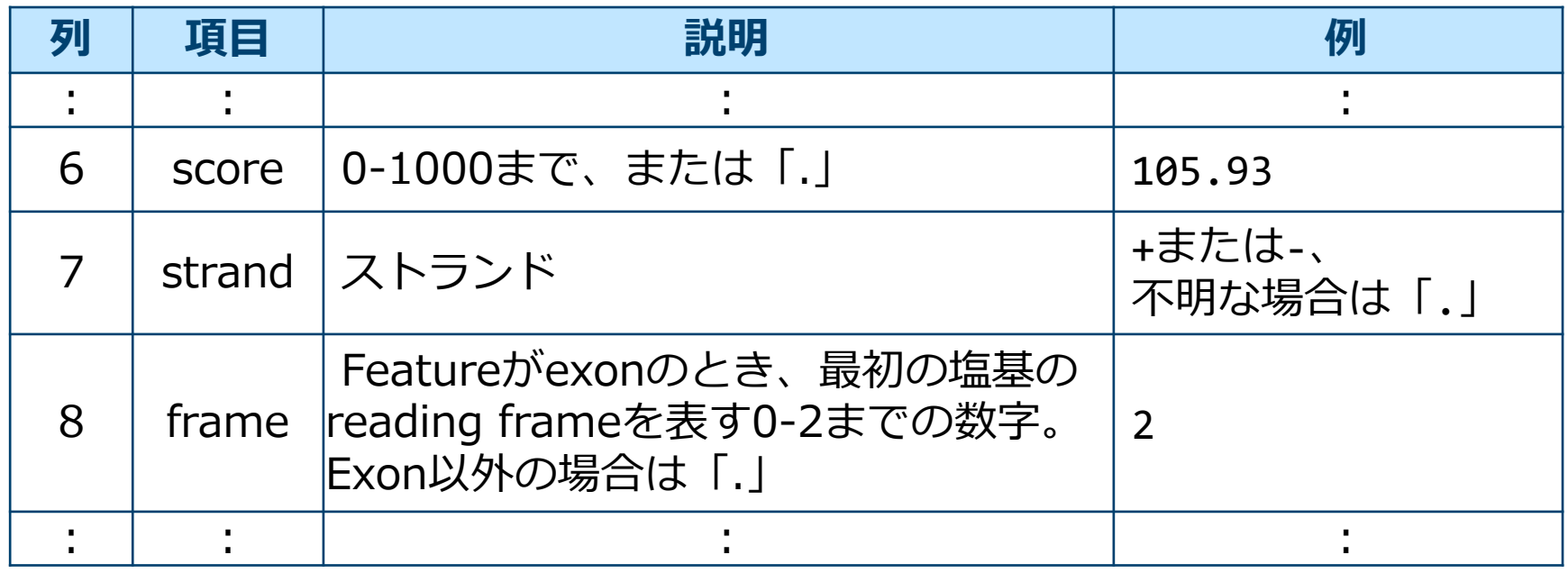

#### ■ GFF/GTFファイル – GTFとGFFの違い

#### $\triangleright$  GFF

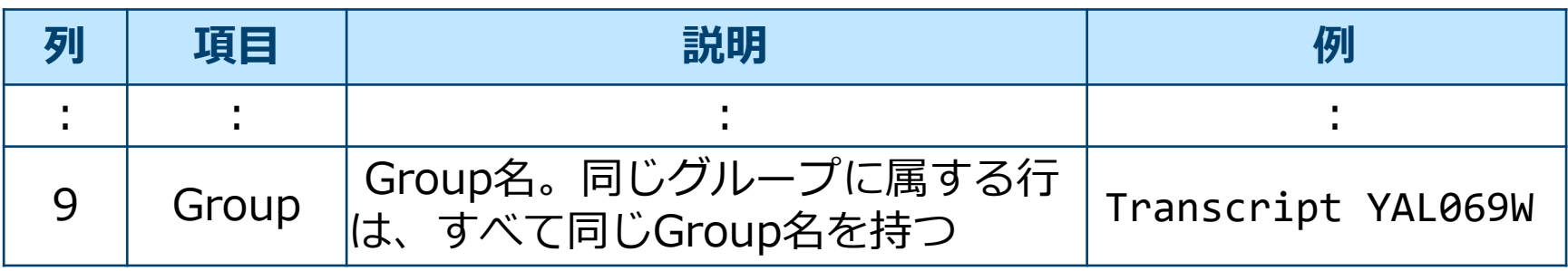

### GTF

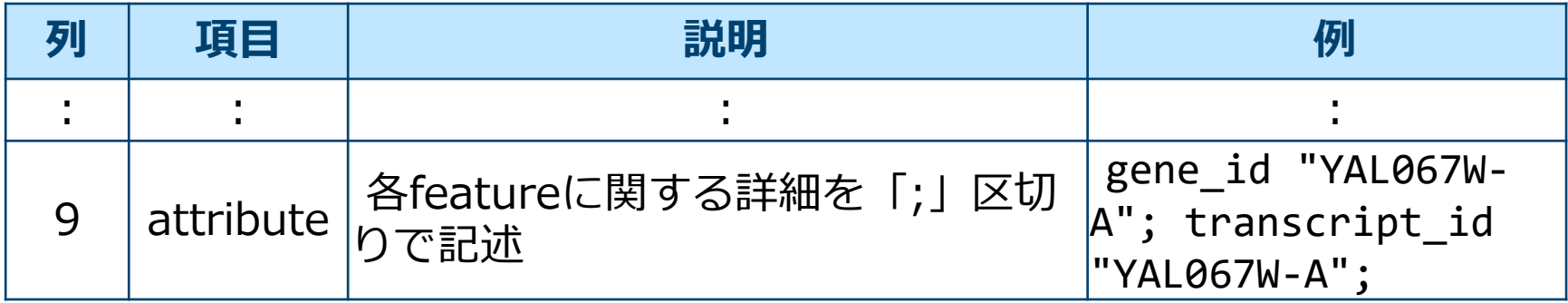

# データの可視化

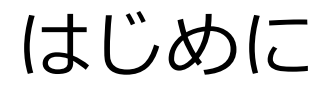

### NGS基礎解析ディレクトリに移動してください。

\$ cd /home/iu/ngsbasics  $$1s$ 

sacCer\_chrI.fa sacCer\_chrI.gtf SRR504515.bam SRR504515.bed SRR504515\_R1.fastq SRR504515\_R2.fastq SRR504515.vcf Trimmomatic-0.36.zip

講義に使用するテストデータが置いてあります。

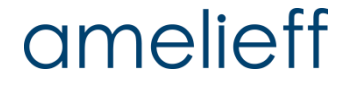

データの可視化

- Integrative Genomics Viewer (IGV)
	- 米 Broad Instituteが開発した ゲノムブラウザ
	- GUIで直感的な操作が行える
	- BAM、BED、VCFなどのファイル形式に対応 (可視化できる形式一覧は http://www.broadinstitute.org/software/igv/FileFormats)
	- Windows、MacOS、LinuxのいずれのOSでも動作する
	- クローズドな環境で使用でき、セキュリティ上安全

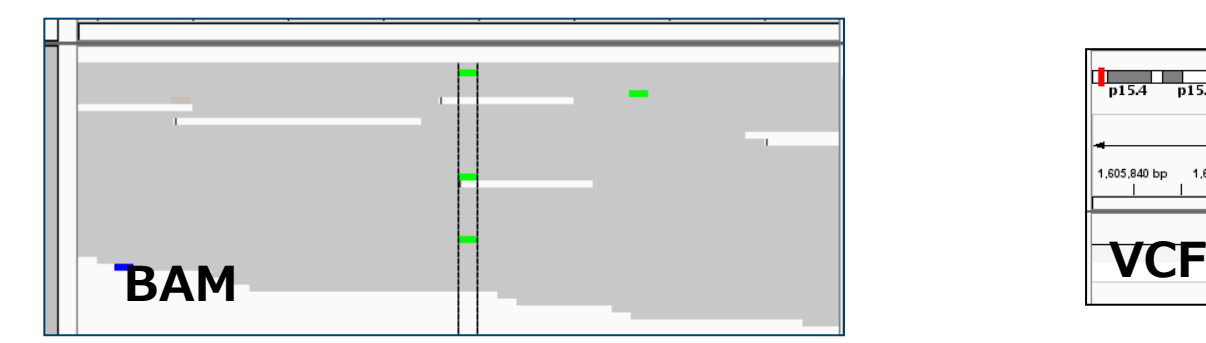

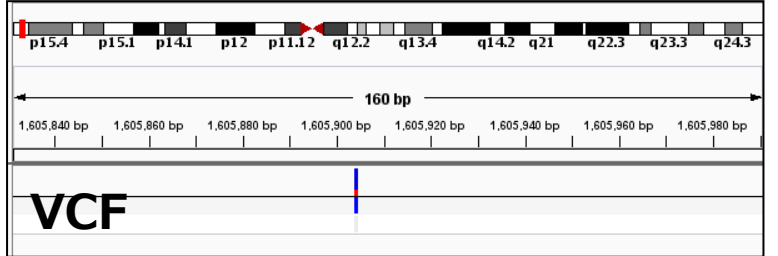

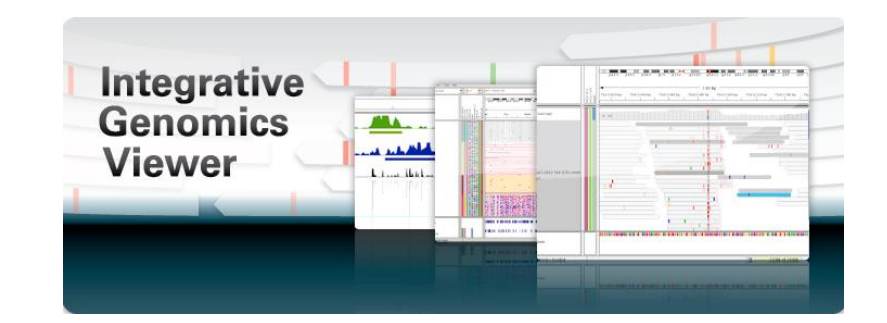

### amelieff

データの可視化

#### ■ IGVの起動

### \$ igv.sh

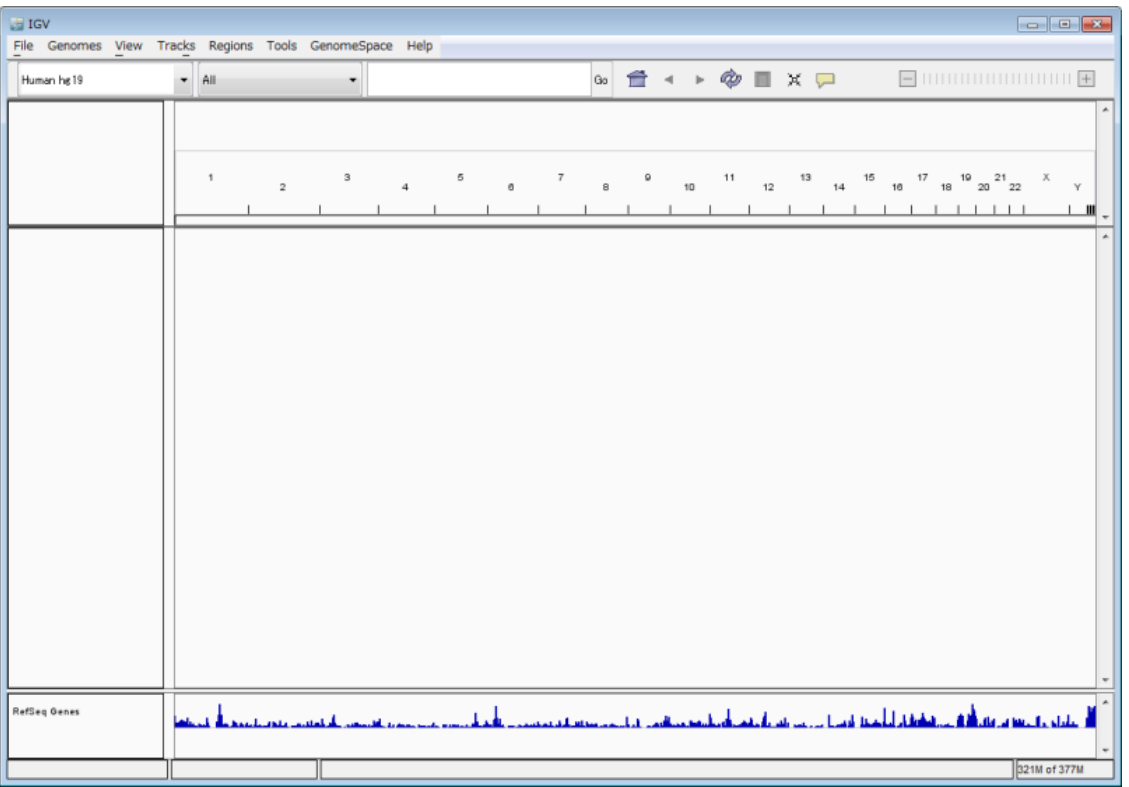

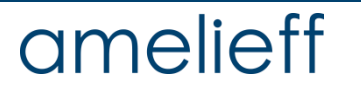

### データの可視化

### ■ インデックスの作成

- サイズが大きなファイルを高速に扱うため、サイズの大きなインデッ クス(目次)ファイルが必要なことが多い
- BAMファイルのインデックス
	- ファイル名は「\*\*\*.bai、\*\*\*.bam.bai」。
	- SAMtoolsで作成する。
- VCFファイルのインデックス
	- ファイル名は「\*\*\*.vcf.idx」
	- IGV(igvtools)で作成する。

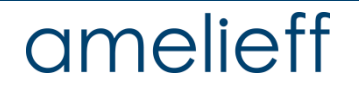

データの可視化

- BAMファイルのインデックス作成
- 1. BAMファイルを確認する。

\$ ls

SRR504515.bam

2. BAMファイルをソートする。(ソート済みの場合は不要)

\$ samtools sort SRR504515.bam SRR504515\_sort  $$1s$ 

SRR504515.bam SRR504515 sort.bam

3. インデックスを作成する。

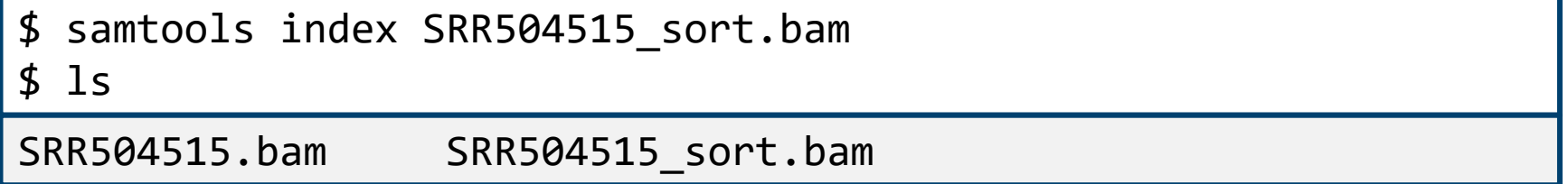

データの可視化

- VCFファイルのインデックス作成
- 1. IGVからigvt
- 2. Commandを
- 3. Input Fileを

Command Input File Output File Genome Tile and Co Zoom Level Window Fur

Window Siz

Max Record

②

③

4. 「Run」ボタ

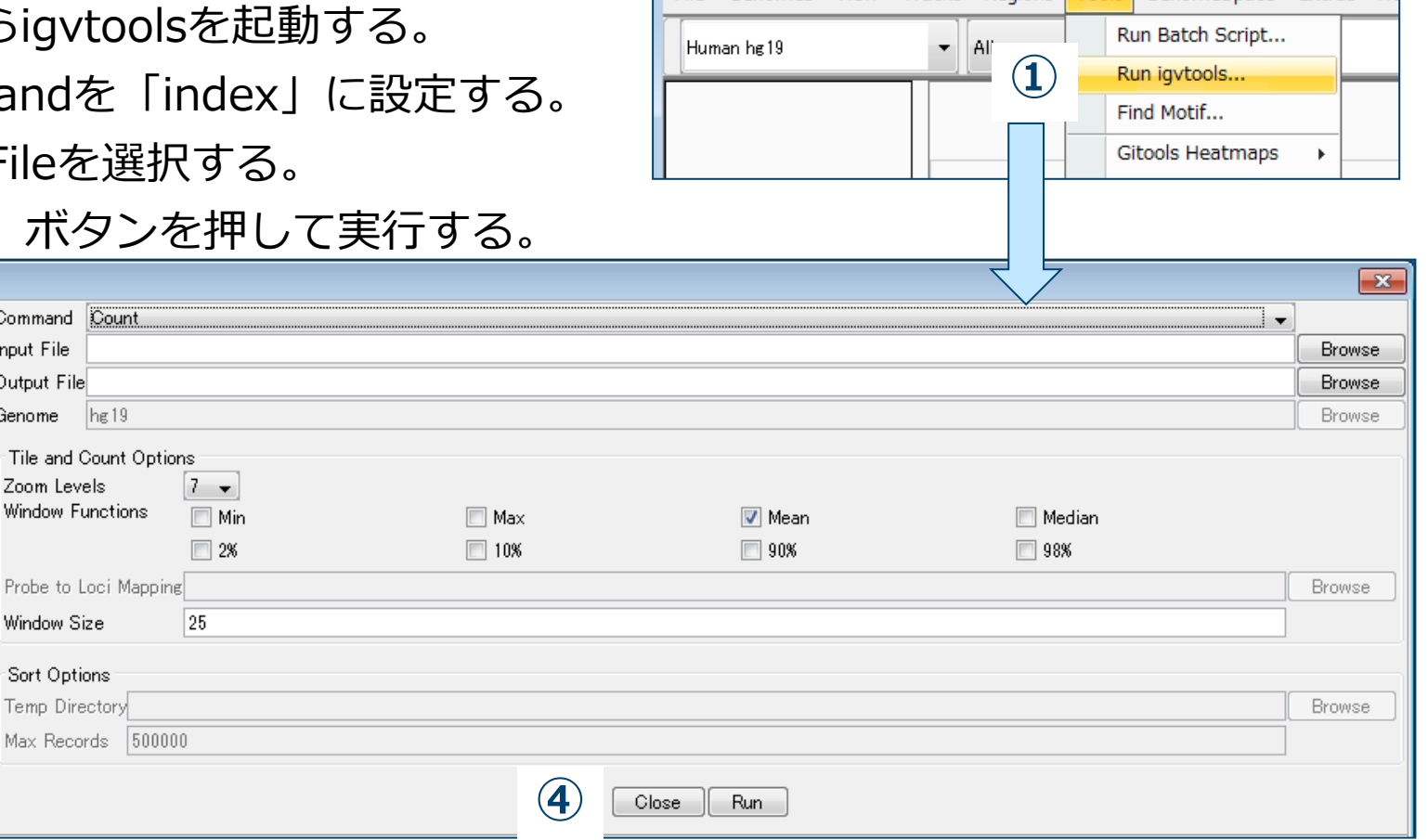

**講IGV** 

File Genomes View Tracks Regions **Tools** GenomeSpace Extras He

### amelieff

データの可視化

### ■ BAM/BED/VCF/GTFをIGVで可視化する

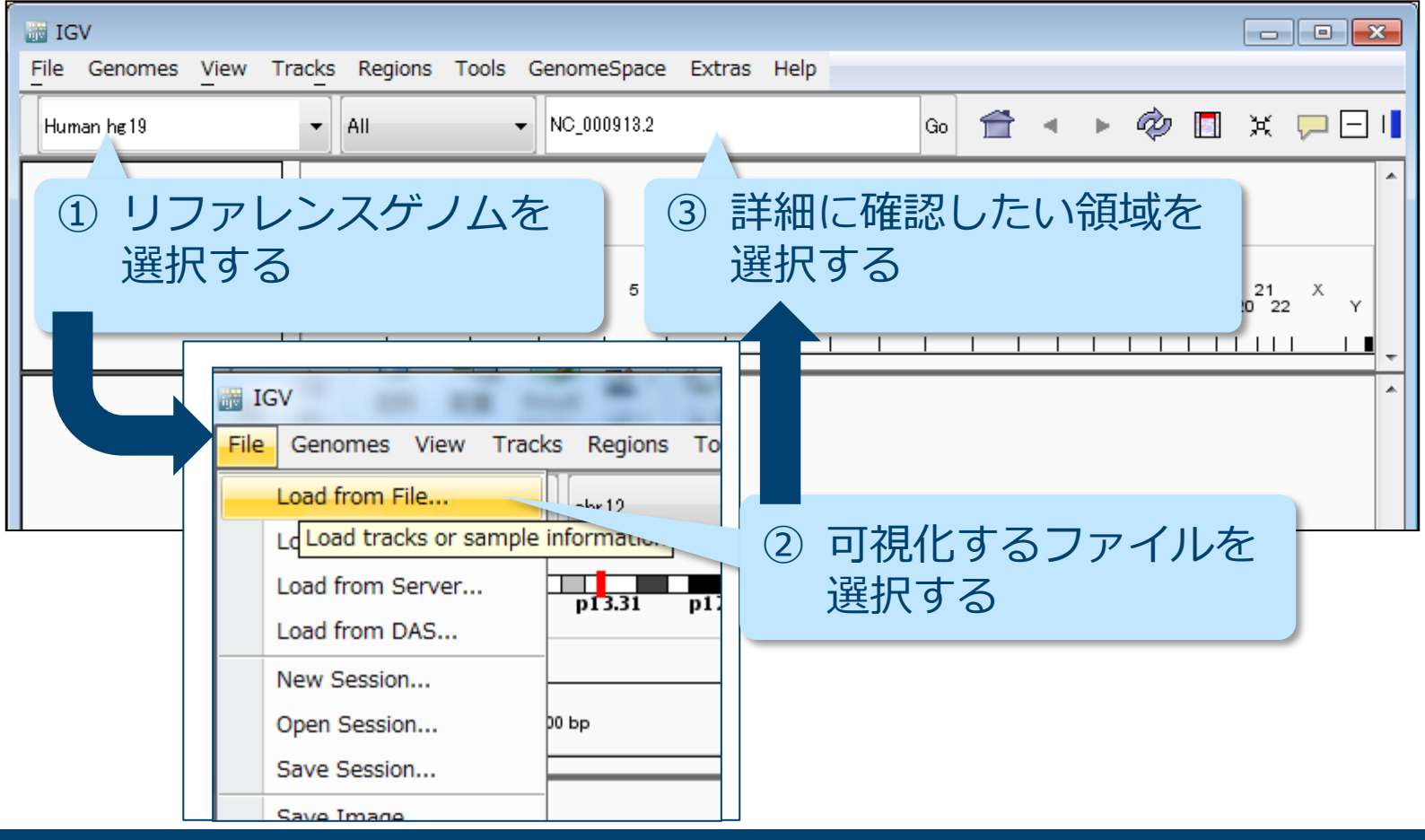

### amelieff

# データのクオリティチェック

データのクオリティチェックとクリーニング

■ NGSデータ解析において1番重要なことは

解析データのクオリティ

### "Garbage in, garbage out"

データのクオリティが悪いと、どんなすばらしいインフォマティシャンが解析 しても、いい結果は出ない。

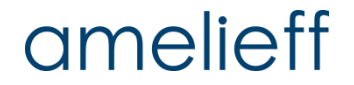

データのクオリティチェックとクリーニング

■ クオリティチェック

- 低クオリティなデータは、多くの偽陽性やエラーの元となる。
	- アダプター配列の混入
	- 低クオリティ塩基・リードの混在
	- Poly-A/T tail
	- 他生物のDNAのコンタミ

• シーケンスリードのQC • マッピング率の確認

- クオリティクリーニング
	- アダプター配列の除去
	- 低クオリティ塩基・リードの除去
	- Poly-A/T tailの除去

クリーニングのいずれか、または 複数を実行できるソフトウェアを 用途に応じて使用する

Fastx-toolkit Cutadapt tagcleaner Prinseg

Trimmomatic seqtk

データのクオリティチェックとクリーニング

### ■ FastQC シーケンスリードのクオリティを確認するソフトウェア。FASTQまた はBAMを用いる。

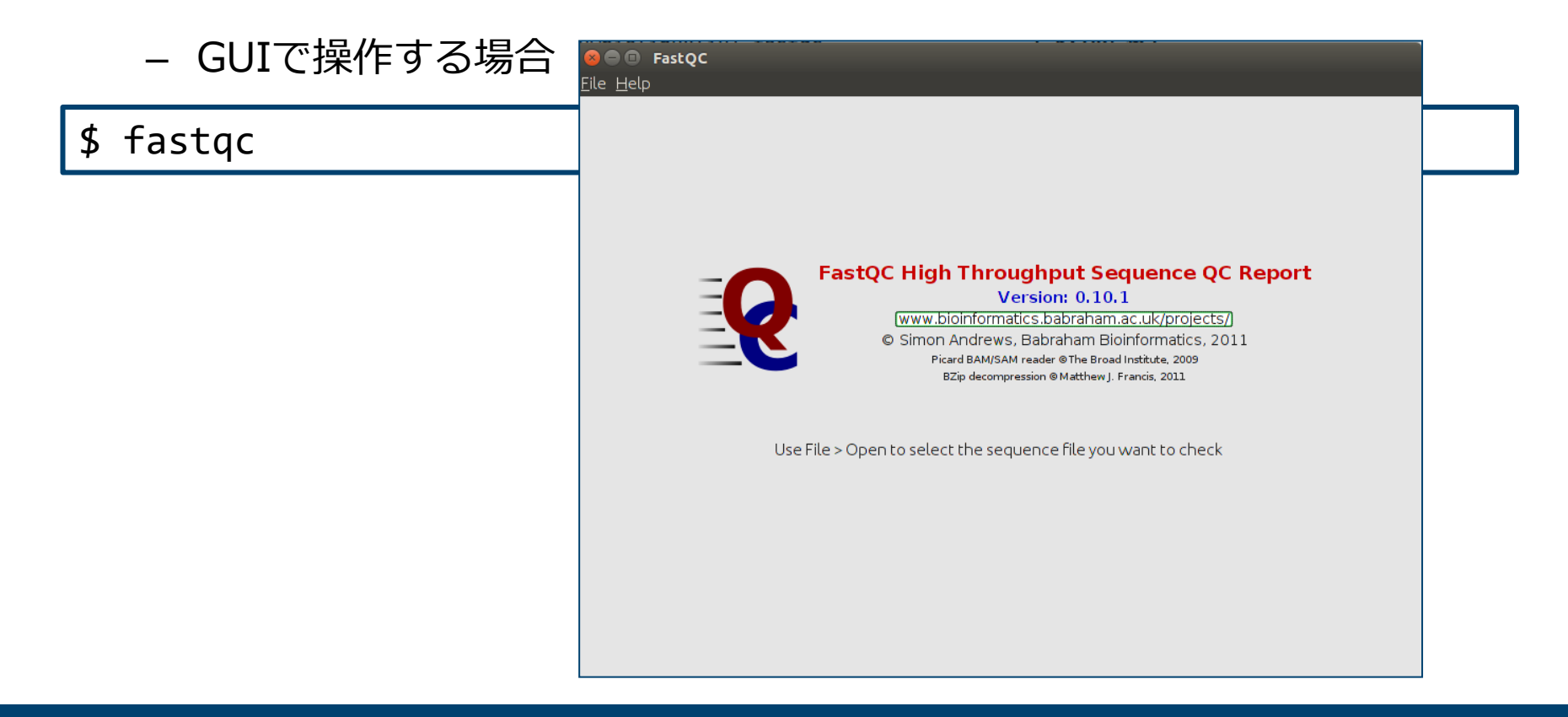

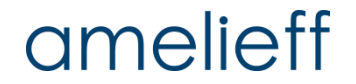

データのクオリティチェックとクリーニング

- FastQC FASTQまたはBAMのクオリティを確認するソフトウェア。
	- CUIで操作する場合
- 1. Usageの確認

```
$ fastqc -h
```
FastQC - A high throughput sequence QC analysis tool

SYNOPSIS

```
fastqc seqfile1 seqfile2 .. seqfileN
```
 fastqc [-o output dir] [--(no)extract] [-f fastq|bam|sam] [-c contaminant file] seqfile1 .. seqfileN

:

データのクオリティチェックとクリーニング

- FastQC FASTQまたはBAMのクオリティを確認するソフトウェア。
- 1. FASTQファイルの確認

 $$1s$ 

SRR504515 R1.fastq

2. 実行

\$ fastqc -f SRR504515\_R1.fastq

```
Started analysis of SRR504515 R1.fastq
Approx 5% complete for SRR504515 R1.fastq
Approx 10% complete for SRR504515_R1.fastq
:
:
Approx 100% complete for SRR504515 R1.fastq
Analysis complete for SRR504515 R1.fastq
```
データのクオリティチェックとクリーニング

- FastQC FASTQまたはBAMのクオリティを確認するソフトウェア。
- 3. 結果:レポートがあるディレクトリと、ディレクトリの圧縮ファイル

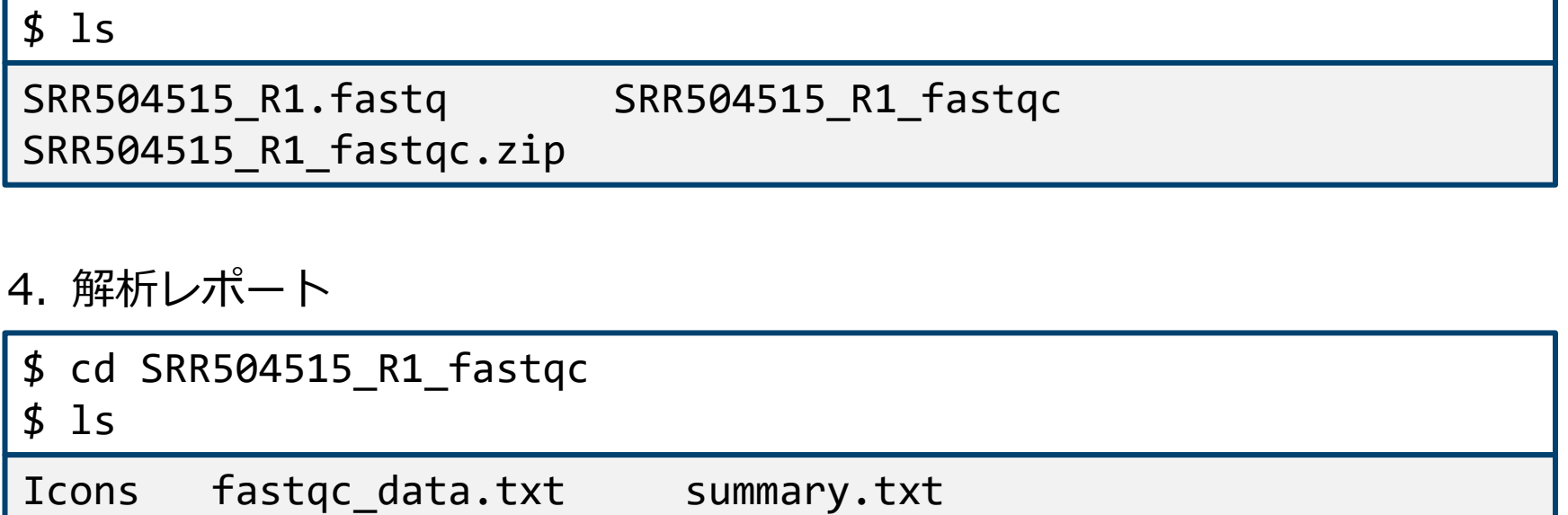

Images fastqc\_report.html

データのクオリティチェックとクリーニング

■ FastQC FASTQまたはBAMのクオリティを確認するソフトウェア。

5. ウェブブラウザでレポートを開く

\$ firefox fastqc\_report.html

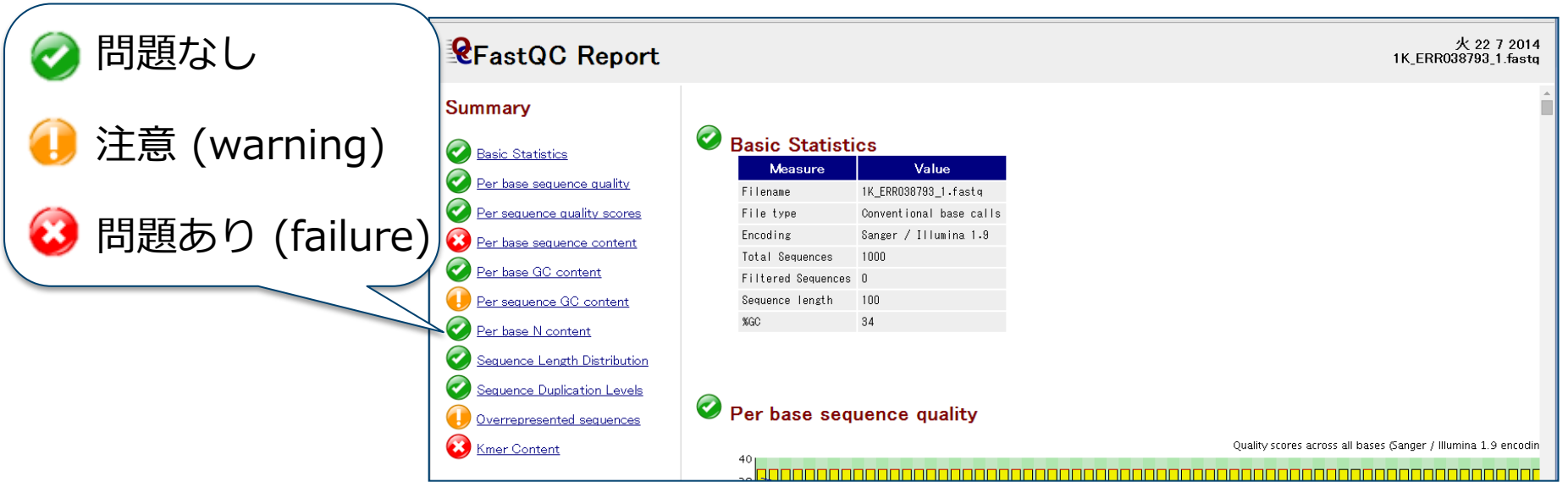

データのクオリティチェックとクリーニング

#### FastQCのレポート

### **Basic Statistics**

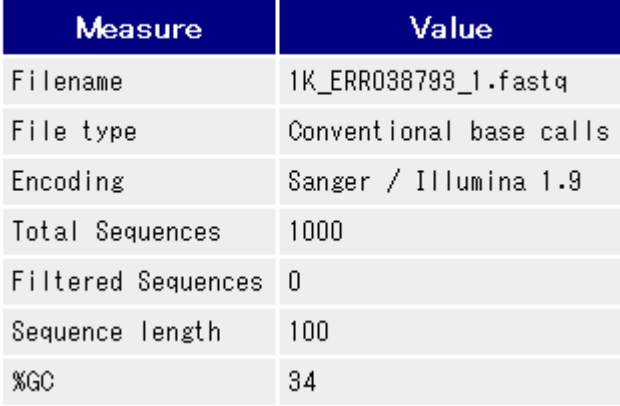

### Basic Statistics

ファイルの基本的な情報。 ファイルタイプや、リード数、リード長 などの情報が表示される。 ここではwarning, failureは出ない。

#### Per Base Sequence Quality

横軸はリード長、縦軸はquality valueを 表す。

リードの位置における全体のクオリティ の中央値や平均を確認できる。赤線は中 央値、青線は平均値、黄色のボックスは 25%~75%の領域を表す。上下に伸びた 黒いバーが10%~90%の領域を意味する。

#### Per base sequence quality

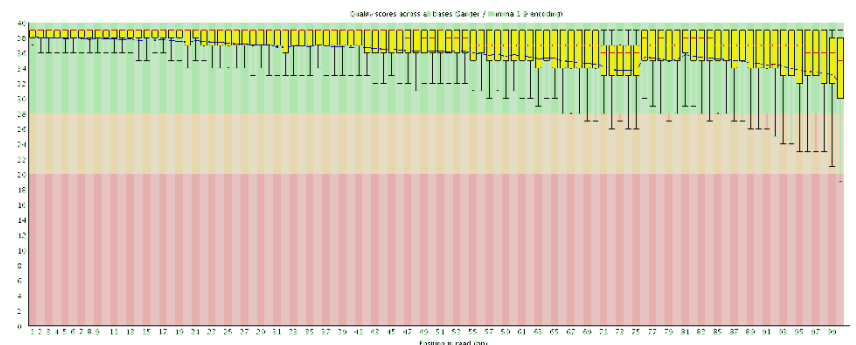

データのクオリティチェックとクリーニング

#### ■ FastQCのレポート

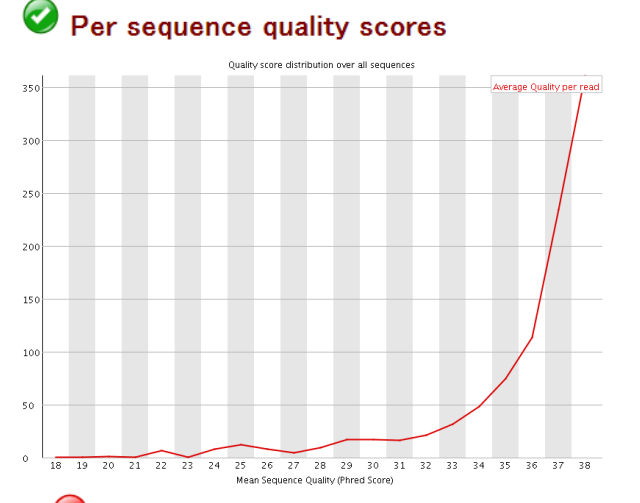

#### Per Sequence Quality Scores

縦軸がリード数、横軸がPhred quality score の平均値。

#### Per base sequence content

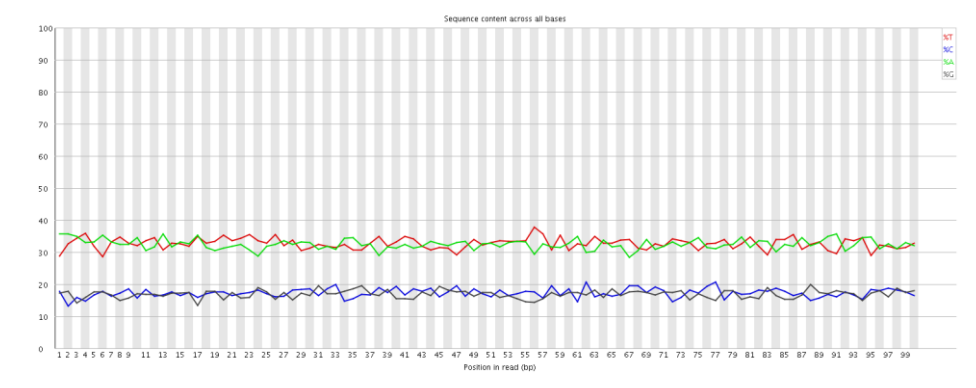

#### Per Base Sequence Content

リードにおける位置での各塩基の割 合を示す。 いずれかの位置で、AとTの割合の差、 もしくはGとCの割合の差が10%以上 だとwarning,20%以上でfailureとな る。

データのクオリティチェックとクリーニング

#### FastQCのレポート

Per base GC content

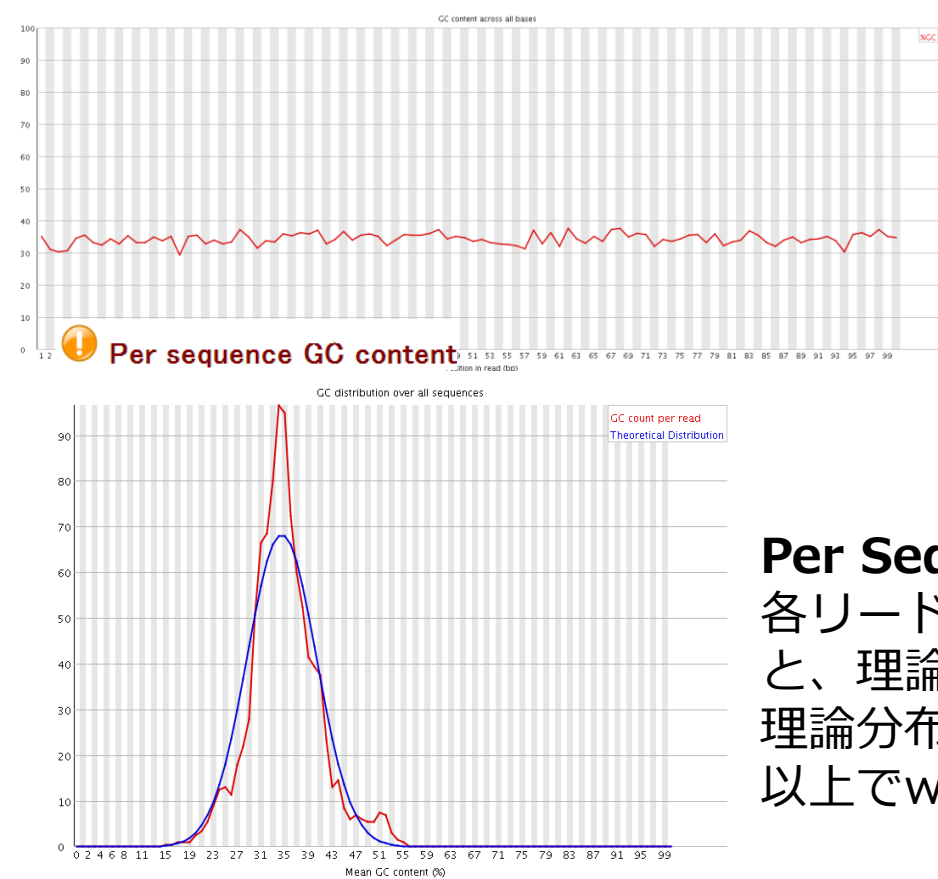

#### Per Base GC Content

リードにおける位置でのGC含量を表 す。

いずれかの位置で、全体でのGC含量 の平均値より5%以上の差が開くと warning, 10%でfailureとなる。

Per Sequence GC Content 各リードにおけるGC含量の平均の分布(赤線) と、理論分布(青線)。 理論分布との偏差の合計が、総リードの15% 以上でwarning, 30%以上でfailureとなる。

データのクオリティチェックとクリーニング

### ■ FastQCのレポート

#### Per base N content

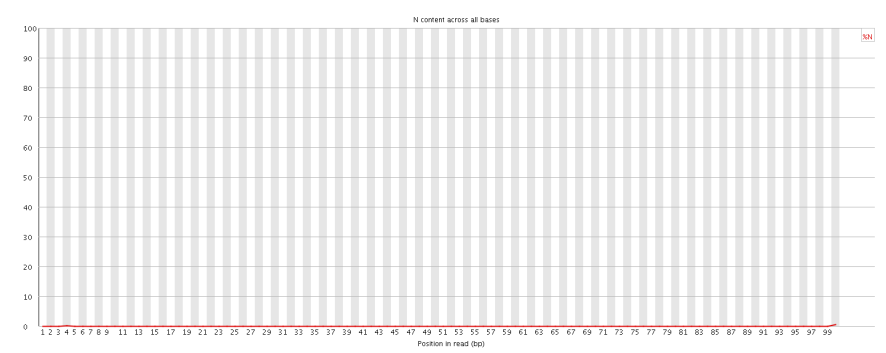

### Per Base N Content

"N"はシーケンサーの問題でATGCいず れの塩基にも決定出来なかった 場合に記述される。 リードのいずれかの位置で5%以上Nが 存在するとwarning, 20%以上で failureとなる。

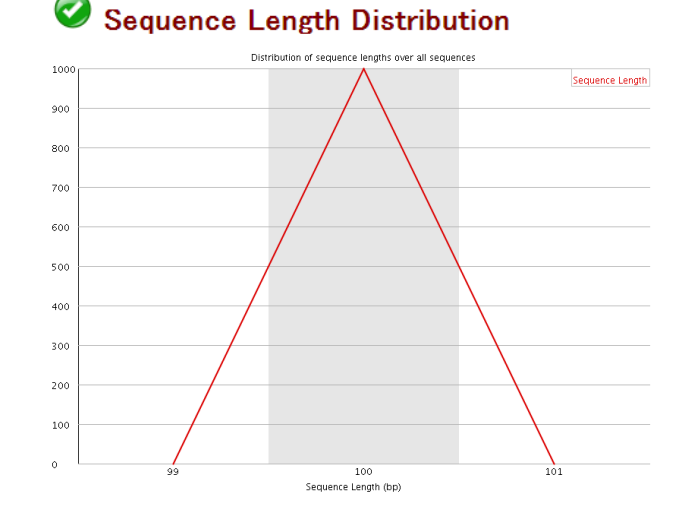

### Sequence Length Distribution

リード長の全体の分布。 全てのリードの長さが同じであることを前提 としており、一定でなければwarning、ゼロ のものが含まれているとfailureになる。

データのクオリティチェックとクリーニング

#### ■ FastQCのレポート

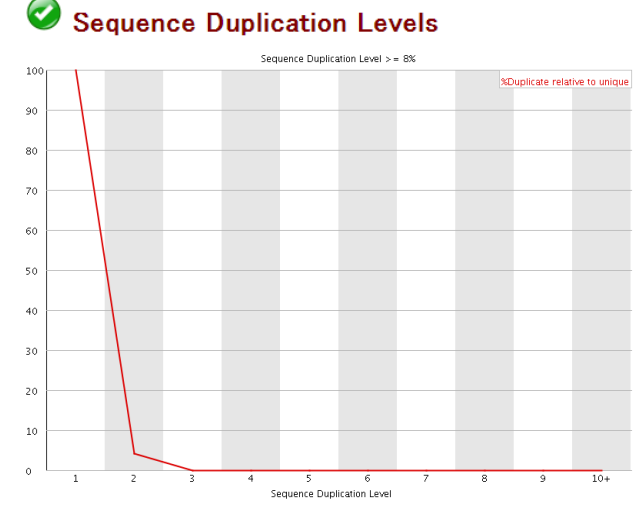

#### Sequence Duplication Levels

リードの重複レベルを見ている。 1~10はそれぞれ重複のレベルで、全体の20% 以上がユニークでないものだとwarning, 50% 以上がユニークでないとfailureとなる。

#### Overrepresented sequences

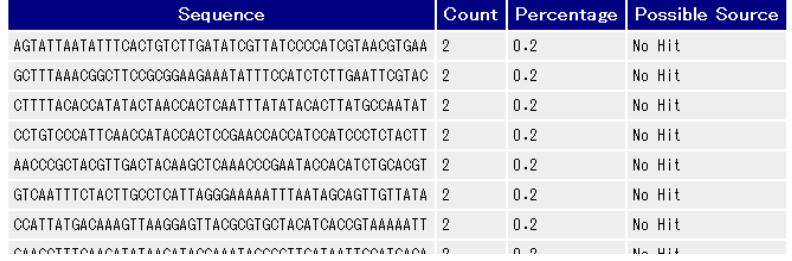

### Overrepresented Sequences 重複している配列とその割合を表す。 特定の配列が全リードの0.1%を超えると warning、1%を超えるとfailureとなる。

データのクオリティチェックとクリーニング

FastQCのレポート

**W** Kmer Content

### $\begin{array}{l} {\bf GCCGC} \\ {\bf GGCAA} \end{array}$  $90$ TTTTT 80 70 60 50  $40<sup>°</sup>$  $30^{\circ}$  $20<sub>o</sub>$

#### K-mer Content

5 bpの任意の配列(5mer)を考えた時、 ライブラリに含まれるATGCの割合を元 に「実際に観測された値/理論的に観測 この「このは、される期待値」を計算している。 それぞれの任意の配列について、実測が 期待値を大きく上回っている時、それは ライブラリに配列的な偏りがあると解釈 される。

「実測値/期待値」は、リード長全体に おける計算と、リードのある位置での計 算を行い、全体における値が3倍、リー ドのある位置における値が5倍になると warning、リードのある位置における値 が10倍になるとfailureとなる。

データのクオリティチェックとクリーニング

- マッピング率の確認
	- リファレンスゲノムへのマッピング率が一般的な割合より著しく低い 場合、他生物ゲノムのコンタミなどが疑われる。

#### Mapped reads / Total reads

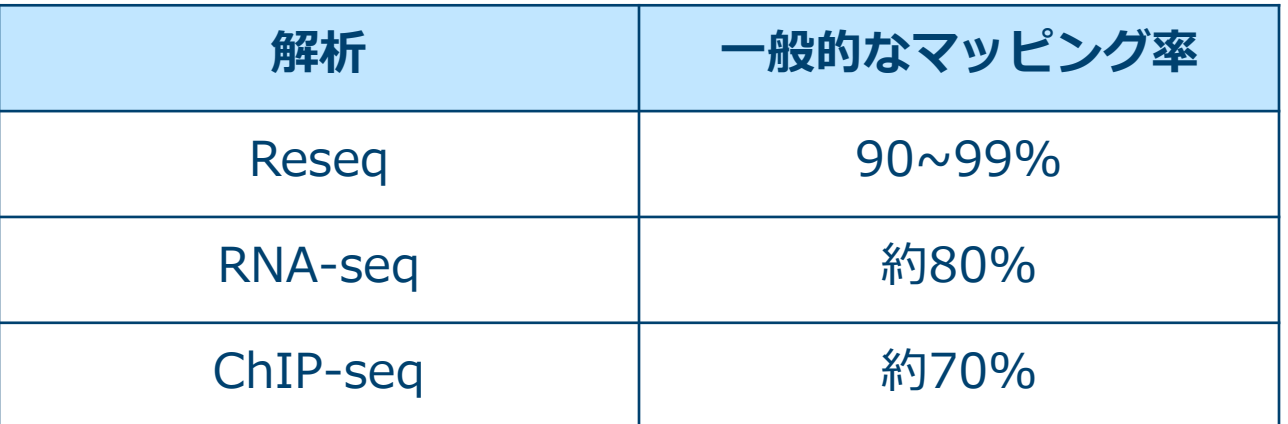

■ あくまで一般的な割合。実験手法や解析手法が特殊な場合は、これらの数 値から離れることがある。

データのクオリティチェックとクリーニング

■ マッピング率の確認 – マルチマップされたリードを除き、ユニークリードのみにする

\$ samtools view -b -F 256 SRR504515.bam > SRR504515\_uniq.bam

- view : sam/bamを扱うサブコマンド
- -b : 出力をBAMファイルにする
- -F : 指定されたフラグが付与されたリードを除外する

#### – マッピング状況を確認する

\$ samtools index SRR504515\_uniq.bam

- \$ samtools idxstats SRR504515\_uniq.bam > SRR504515\_idxstats.txt
- index : BAMファイルのインデックスファイルを作成する
- idxstats : インデックスファイルのステータスを表示する

データのクオリティチェックとクリーニング

- マッピング率の確認
	- idxstatsの見方

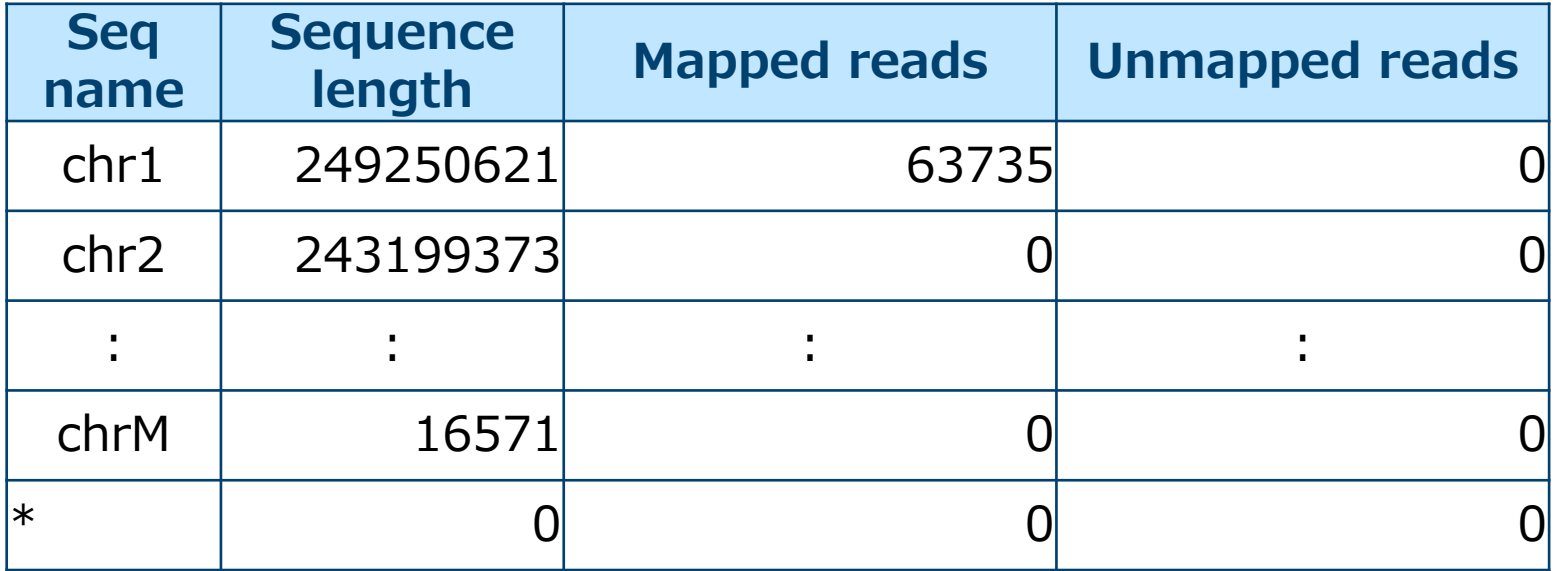

マッピング率=

マップされたリード / (マップされたリード+マップされなかったリード)

NGSデータのマッピング

- シーケンサから得られたリード(DNA配列) を、リファレンスゲノムや転写産物上の類似 した配列に対して並べること。
- BLASTのような従来のマッピングソフトは正 確だが時間がかかり、NGS解析に向かないた め、NGS解析用の高速なマッピングソフトが 使われる。

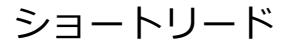

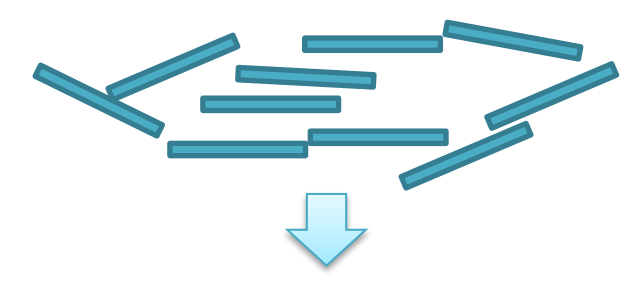

リファレンスゲノム

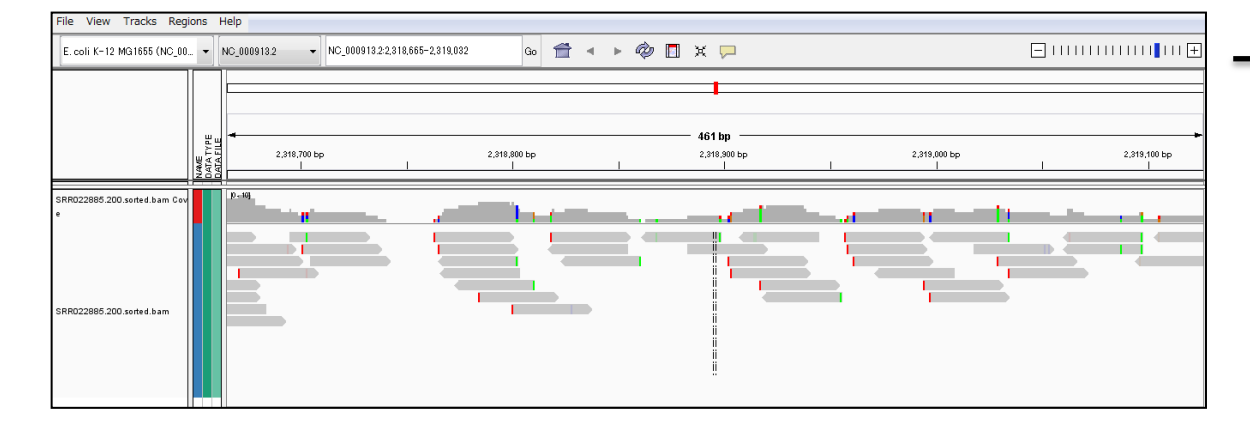

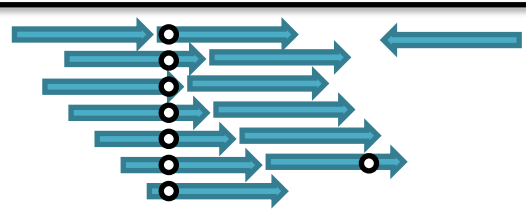

### amelieff

NGSデータのマッピング

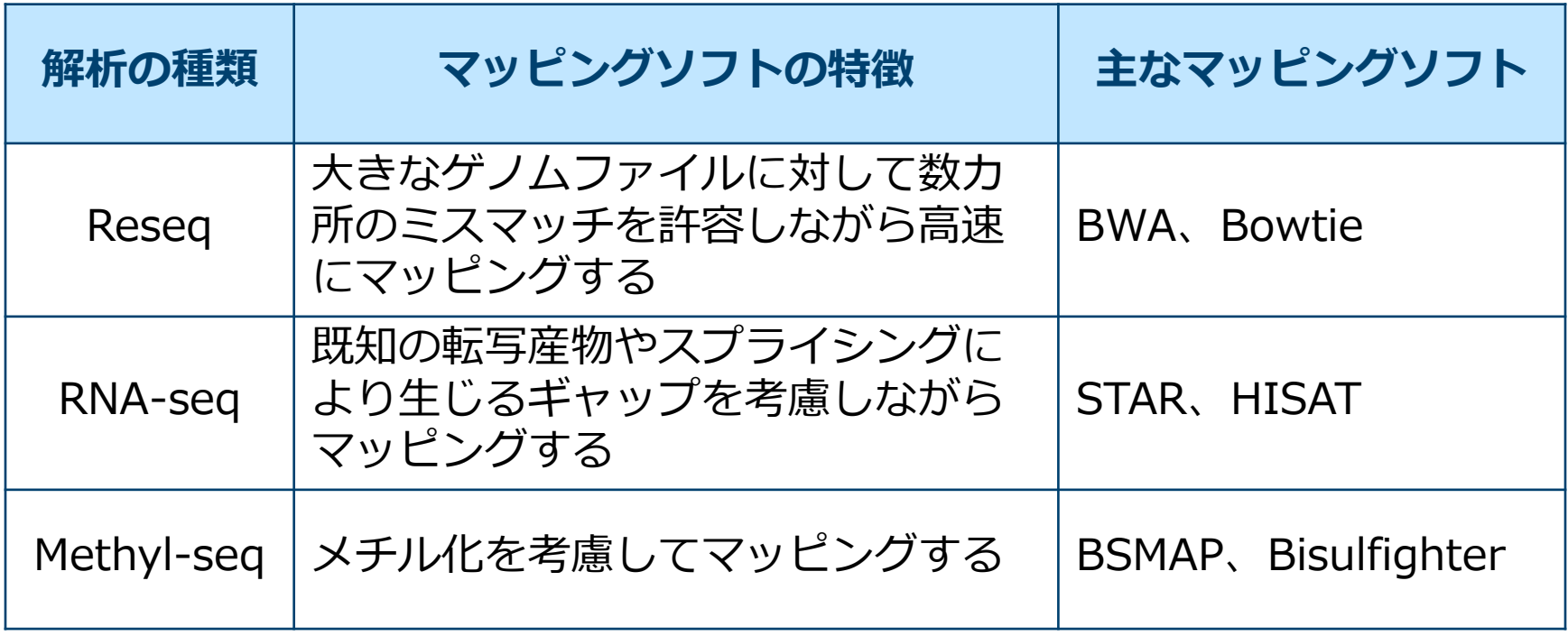

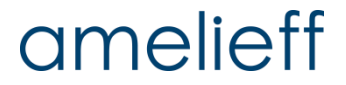

【実践!】新しいソフトウェアの導入

### 「○○ってソフトがいいよ!」 と勧められた

### この論文で使っているソフト、 使ってみたい

### でも、使い方がわからないからあきらめよう…

# 新しいソフトを 使えるようになりましょう!

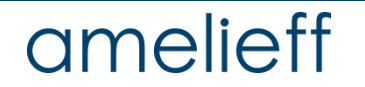

■ 導入の手順

1. 検索サイトで検索をして、ソフトウェアの配布サイトを探す。

2. ソフトウェアをダウンロードする。

3. 解凍する。

4. インストール方法を調べる。

5-1. コンパイルして実行ファイルを作成する。

5-2. コンパイルは必要ない。実行ファイルが配布されている。

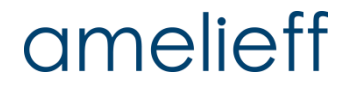

### ■ Trimmomatic: アダプターの除去、低クオリティリードの除去など、 多様なシーケンスリードクリーニング機能をもつソフトウェア

– Bolger, A. M., Lohse, M., & Usadel, B. (2014). Trimmomatic: A flexible trimmer for Illumina Sequence Data. Bioinformatics, btu170.

### 以下の順番でクリーニングが実行される

The current trimming steps are:

- ILLUMINACLIP: Cut adapter and other illumina-specific sequences from the read.
- SLIDINGWINDOW: Perform a sliding window trimming, cutting once the average quality within the window falls below a threshold
- LEADING: Cut bases off the start of a read, if below a threshold quality
- TRAILING: Cut bases off the end of a read, if below a threshold quality
- CROP: Cut the read to a specified length
- HEADCROP: Cut the specified number of bases from the start of the read
- MINLEN: Drop the read if it is below a specified length
- TOPHRED33: Convert quality scores to Phred-33
- TOPHRED64: Convert quality scores to Phred-64

【実践!】新しいソフトウェアの導入

### 1. ソフトウェアの配布サイトを探す。

#### http://www.usadellab.org/cms/?page=trimmomatic

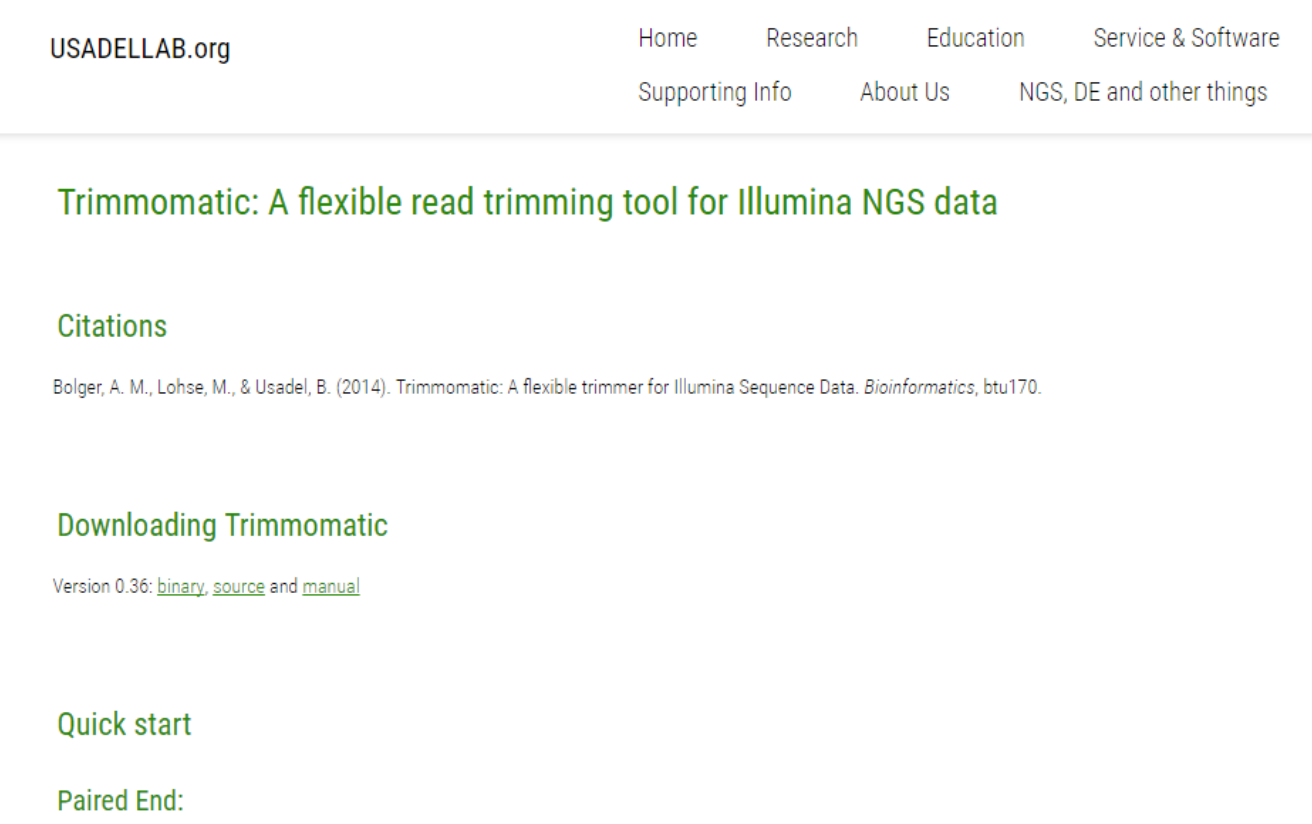

### amelieff

### 2. ソフトウェアの配布サイトを探すソフトウェアをダウンロードする。

**Downloading Trimmomatic** Version 0.36; bipary source and manual 新しいタブで開く(T) 新しいウィンドウで開く(W) シークレット ウィンドウで開く(G) Quick sta リンクをクリックしてダウンロード、 名前を付けてリンク先を保存(K)... リンクのアドレスをコピー(E) またはソフトウェアのURLから Paired End-検証(I)  $Ctrl + Shift + I$ wgetコマンドでダウンロード <u>java -jar trimmomatic-Or<sup>ess</sup>miar PE -phred33 input forward.fq.gz input</u> \$ wget ¥ http://www.usadellab.org/cms/uploads/supplementary/Trimmomati c/Trimmomatic-0.36.zip

その他にHP上で適切なダウンロード方法が指示されている場合は、その手順 に従う。

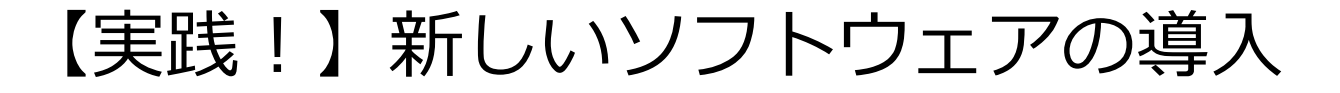

3. 解凍する。

– ダウンロードしたファイルの拡張子に適した解凍方法を用いる。

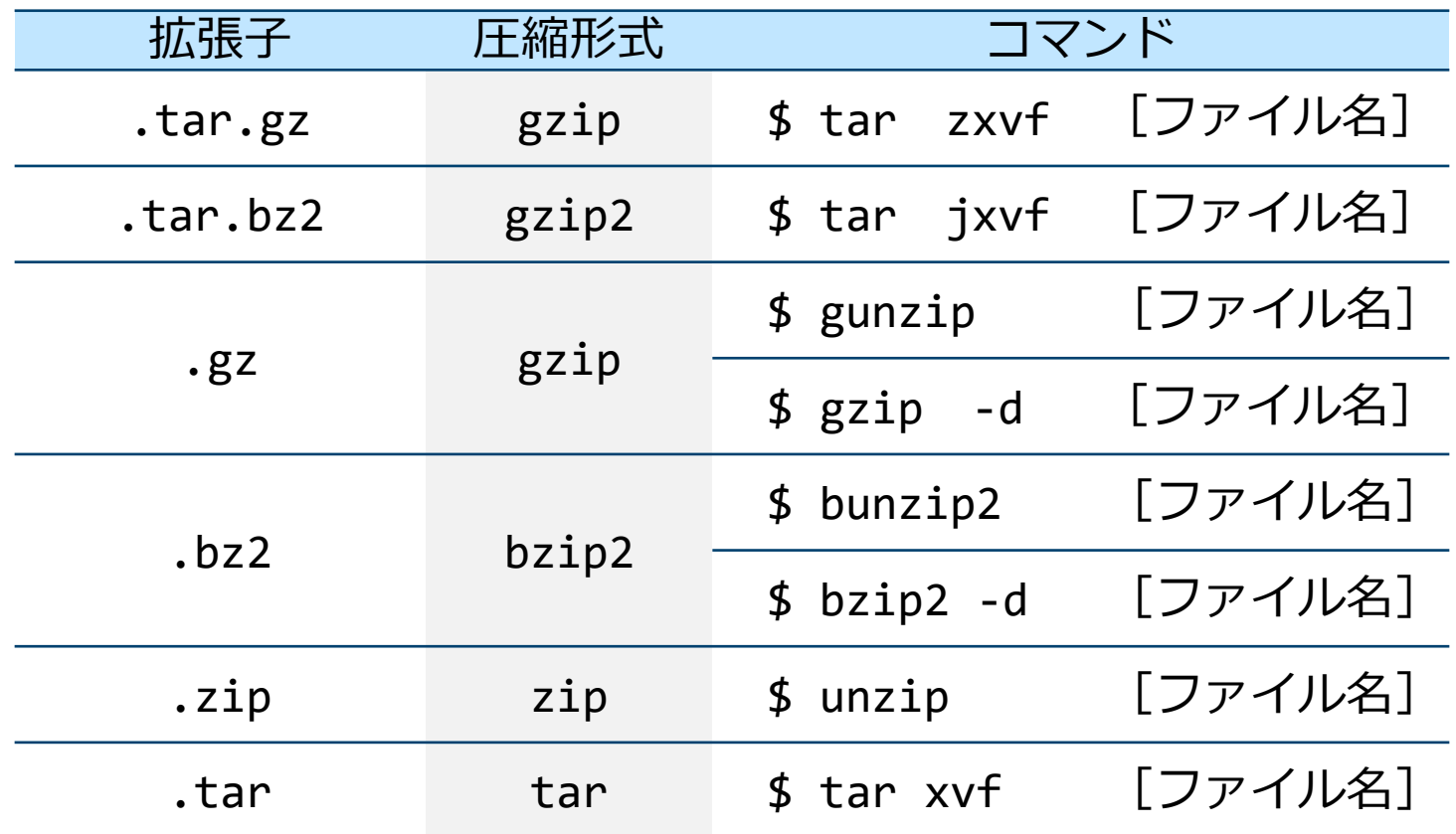

### amelieff

3. 解凍する。

– ダウンロードしたファイルの拡張子に適した解凍方法を用いる。

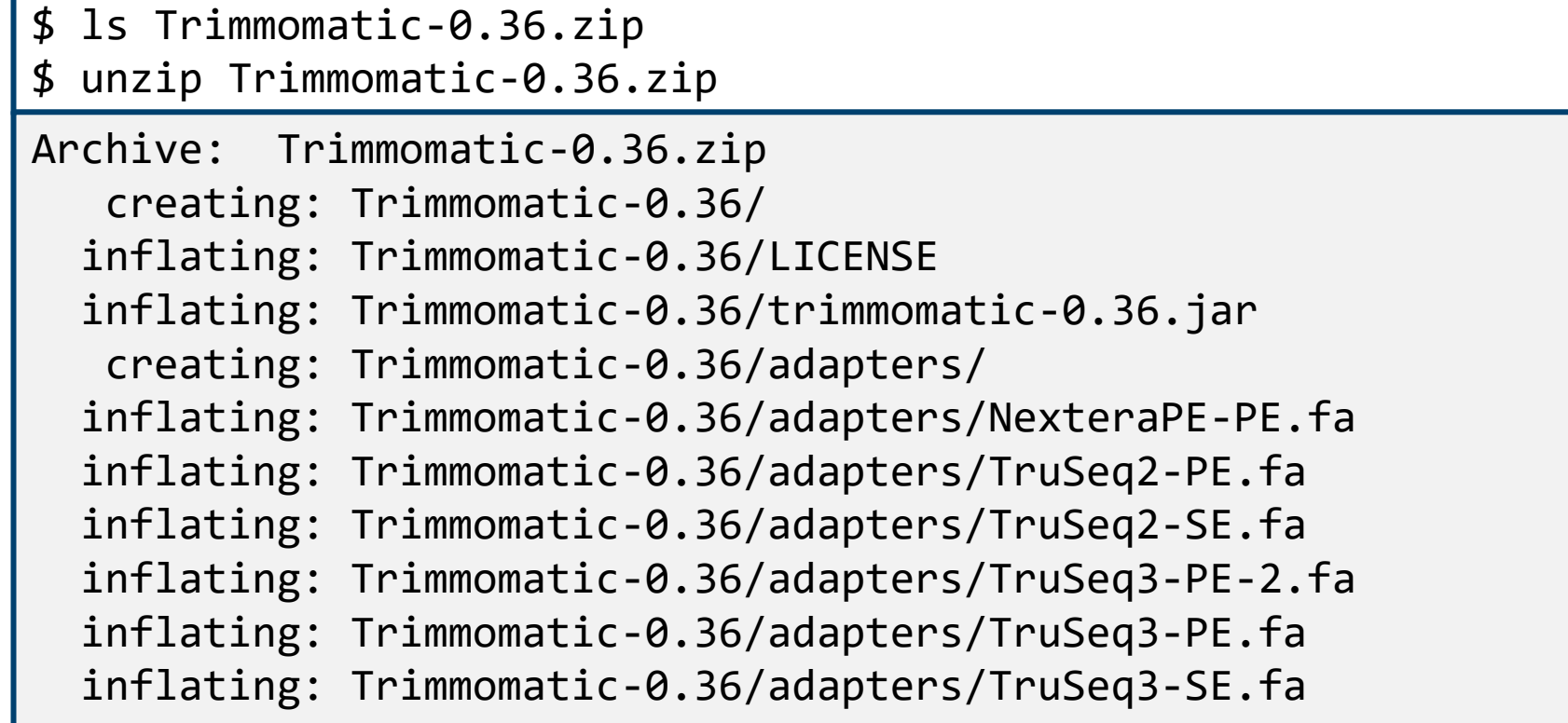

### 4. インストール方法を調べる。

– 「README」や「INSTALL」というファイル内にインストール方法が 記載されていることが多い。

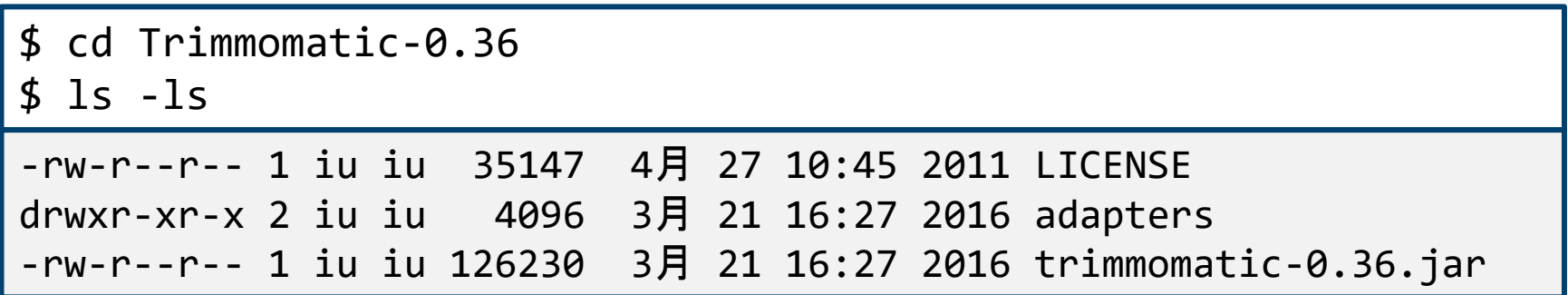

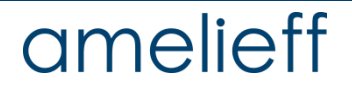

5. 実行する

「.jar」ファイルはプログラミング言語Javaで書かれたコンパイル済みのプロ グラム。下記のコマンドで、すぐ実行できる。

 $$ cd../$ 

\$ java -jar Trimmomatic-0.36/trimmomatic-0.36.jar

Usage:

 PE [-version] [-threads <threads>] [-phred33|-phred64] [-trimlog <trimLogFile>] [-quiet] [-validatePairs] [-basein <inputBase> | <inputFile1> <inputFile2>] [-baseout <outputBase> | <outputFile1P> <outputFile1U> <outputFile2P> <outputFile2U>] <trimmer1>... or:

 SE [-version] [-threads <threads>] [-phred33|-phred64] [-trimlog <trimLogFile>] [-quiet] <inputFile> <outputFile> <trimmer1>... or:

-version

#### ※ 使用方法は後日の講義で説明します

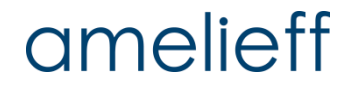

#### 疑問解決① GitHubとは?

頻繁に更新されるソフトウェアは、GitHub(ソフトウェア開発のための共有 サービス)で配布されていることも多い。

#### 【例】SAMtools

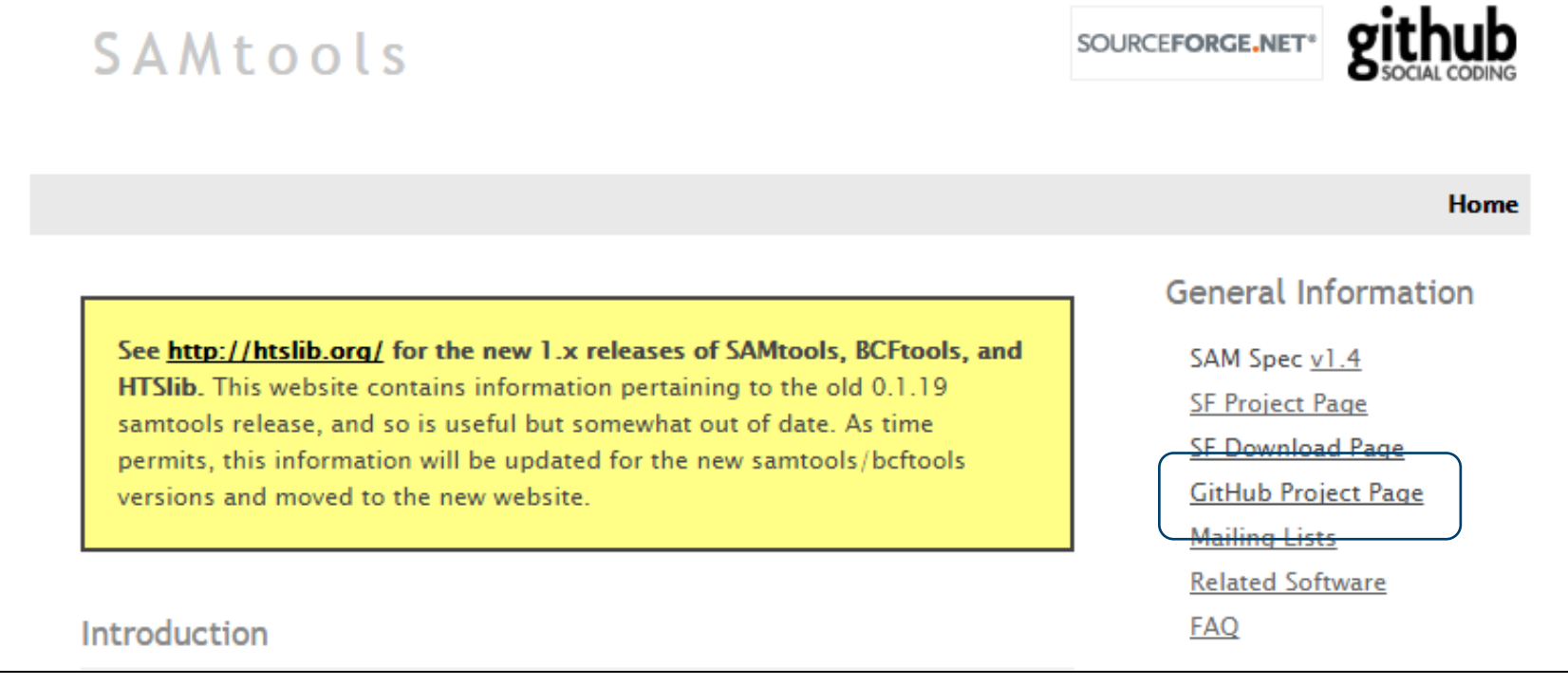

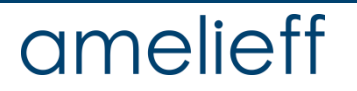

#### 疑問解決① GitHubとは?

頻繁に更新されるソフトウェアは、 GitHub(ソフトウェア開発のための共有 サービス)で配布されていることも多い。

■ GitHubからのダウンロード方法① GitHubのRelease機能を使って配布用 バイナリやソースコードを配布している場合は、ここからダウンロードで きます

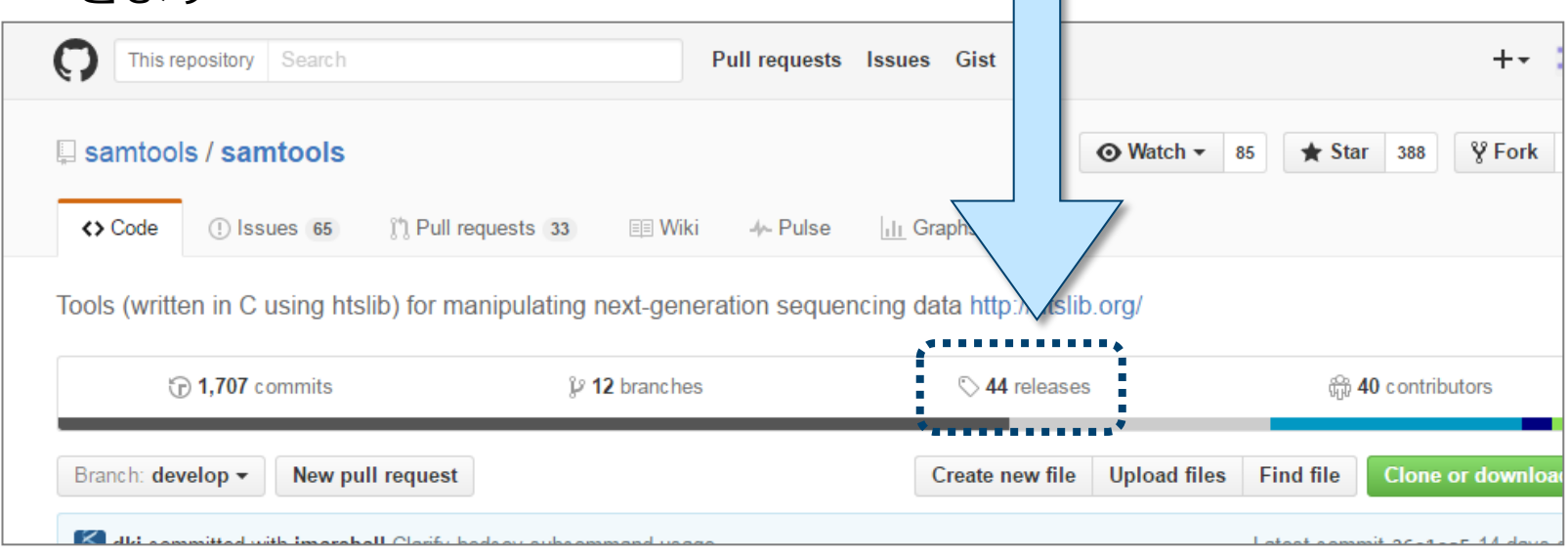

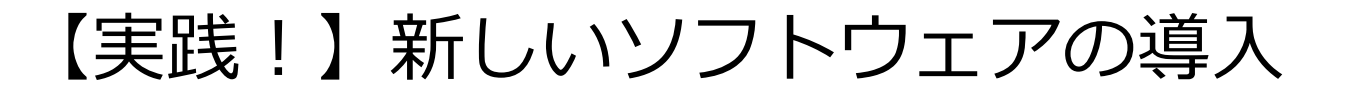

#### 疑問解決① GitHubとは?

■ GitHubからのダウンロード方法② GitHubのレポジトリ(ファイルなどの 管理を行う場所)をClone(コピー)する

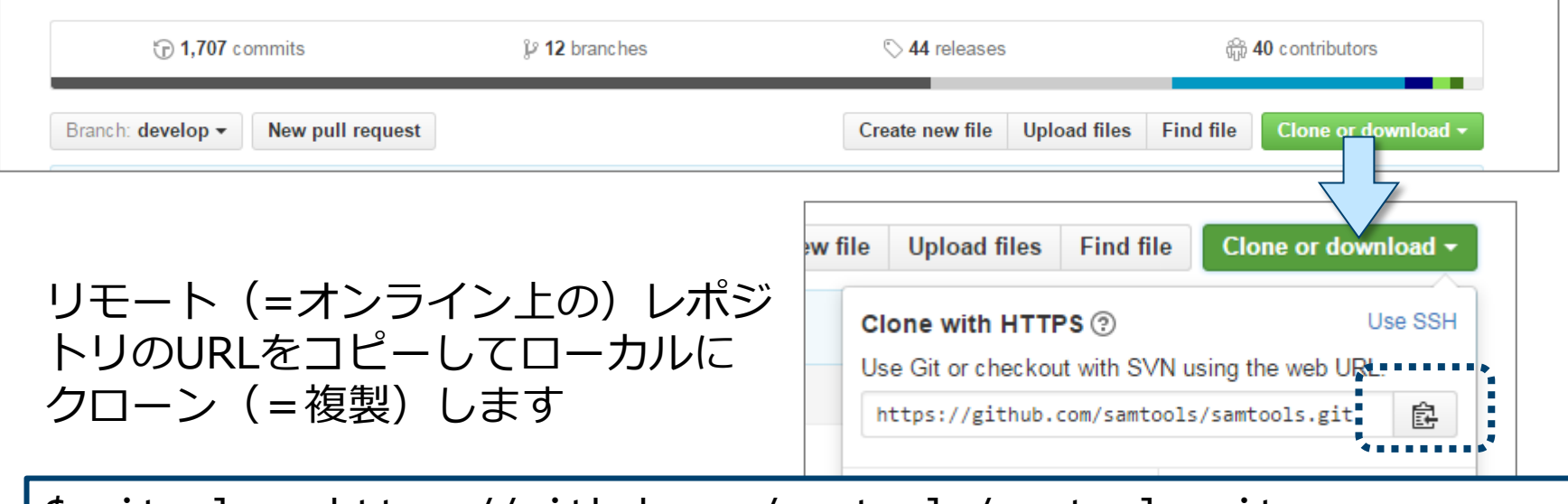

\$ git clone https://github.com/samtools/samtools.git

amelieff

#### 疑問解決②たくさんの種類が配布されている場合、どれを選べばいい?

使用するOSにあったバイナリファイルを選ぶ

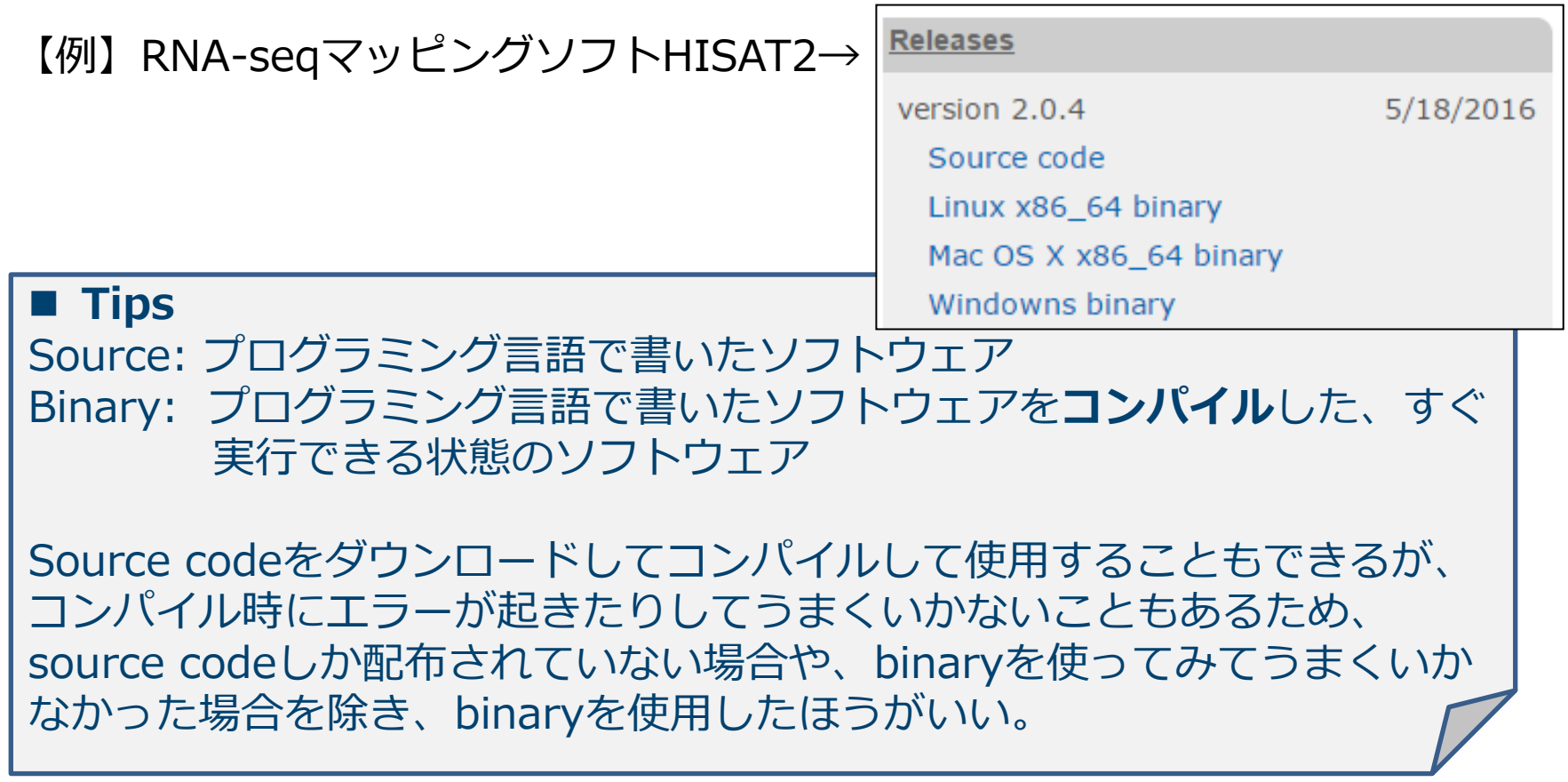

# ご聴講 ありがとうございました

おまけ・gz圧縮ファイルを扱うコマンド

#### 圧縮

\$ gzip SRR504515\_R1.fastq

 $$ 1s$ 

SRR504515\_R1.fastq.gz

解凍

\$ gunzip SRR504515\_R1.fastq.gz

 $$ 1s$ 

SRR504515\_R1.fastq

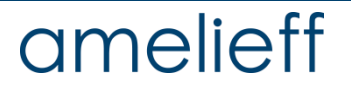

おまけ・gz圧縮ファイルを扱うコマンド

圧縮したままファイルの中を見る

\$ zless SRR504515\_R1.fastq.gz

@SRR504515.1 HWI-ST423\_0087:2:1:1183:2098 length=101 AAANGACGGTTGGTCCTTAAAATTCCATGGATGTAGATCTTATCCCCACACCCAGACTCTAGTG

類似のコマンドに zmore がある。

複数の圧縮ファイルをまとめて1つのgzファイルにする

\$ gunzip -c SRR504515\_L001\_R1.fastq.gz ¥ SRR504515\_L002\_R1.fastq.gz | gzip -c > ¥ SRR504515\_R1.fastq.gz

 $$1s$ 

SRR504515 R1.fastq

-c : 結果をファイルではなく標準出力に出力するオプション